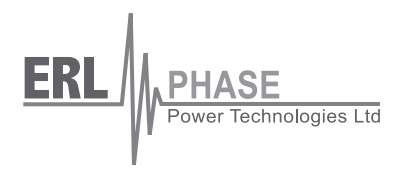

# **RecordBase**

# **Central Station**

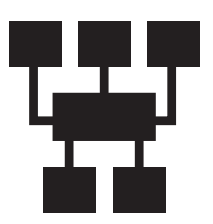

**User Manual**

**Version 1.4 Rev 1**

# **Table of Contents**

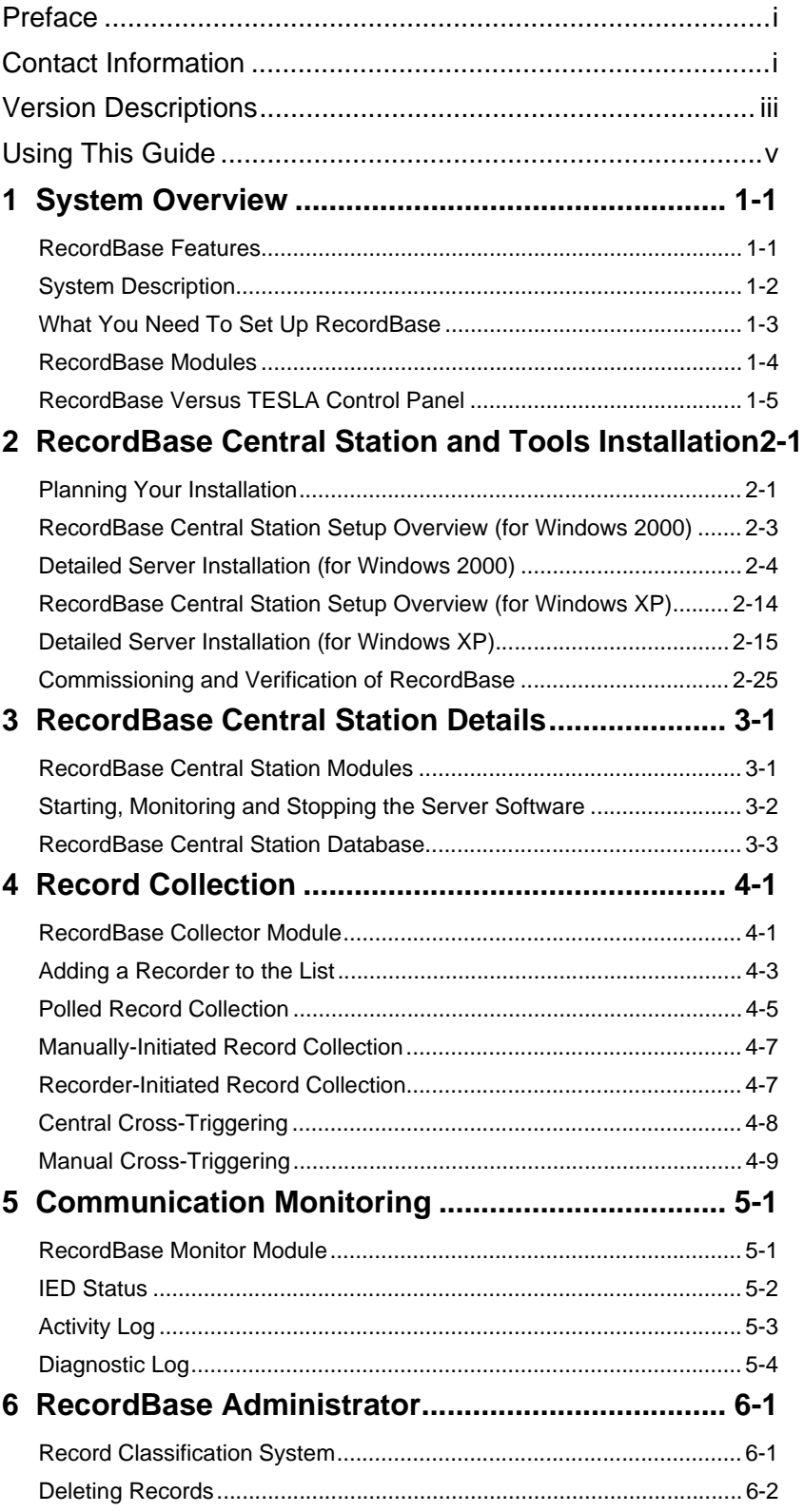

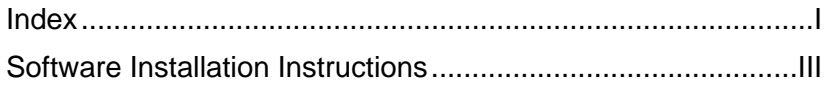

# <span id="page-4-0"></span>**Preface**

Information in this document is subject to change without notice.

© 2007 ERLPhase Power Technologies Ltd. All rights reserved.

Reproduction in any manner whatsoever without the written permission of ERLPhase Power Technologies Ltd. is strictly forbidden.

This manual is part of a complete set of product documentation that includes detailed drawings and operation. Users should evaluate the information in the context of the complete set of product documentation and their particular applications. ERLPhase assumes no liability for any incidental, indirect, or consequential damages arising from the use of this documentation.

While all information presented is believed to be reliable and in accordance with accepted engineering practices, ERLPhase makes no warranties as to the completeness of the information.

All trademarks used in association with B-PRO, F-PRO, L-PRO, ProLogic, T-PRO, TESLA, TESLA Control Panel, RecordGraph and RecordBase are trademarks of ERLPhase Power Technologies Ltd.

Windows® and Access® are registered trademarks of the Microsoft Corporation.

# <span id="page-4-1"></span>**Contact Information**

ERLPhase Power Technologies Ltd. Website: www.erlphase.com Email: info@erlphase.com

Technical Support Email: support@erlphase.com Tel: 204-477-0591

# <span id="page-6-1"></span><span id="page-6-0"></span>**Version Descriptions**

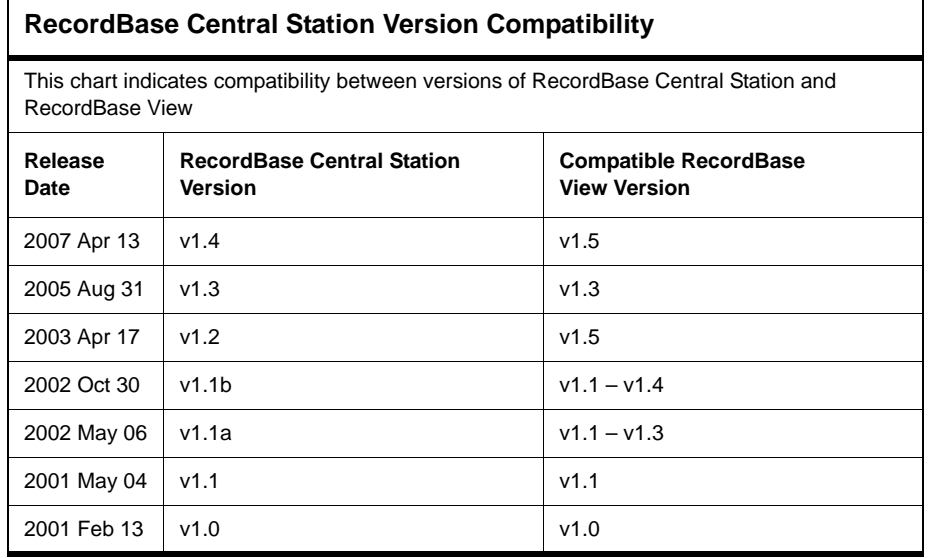

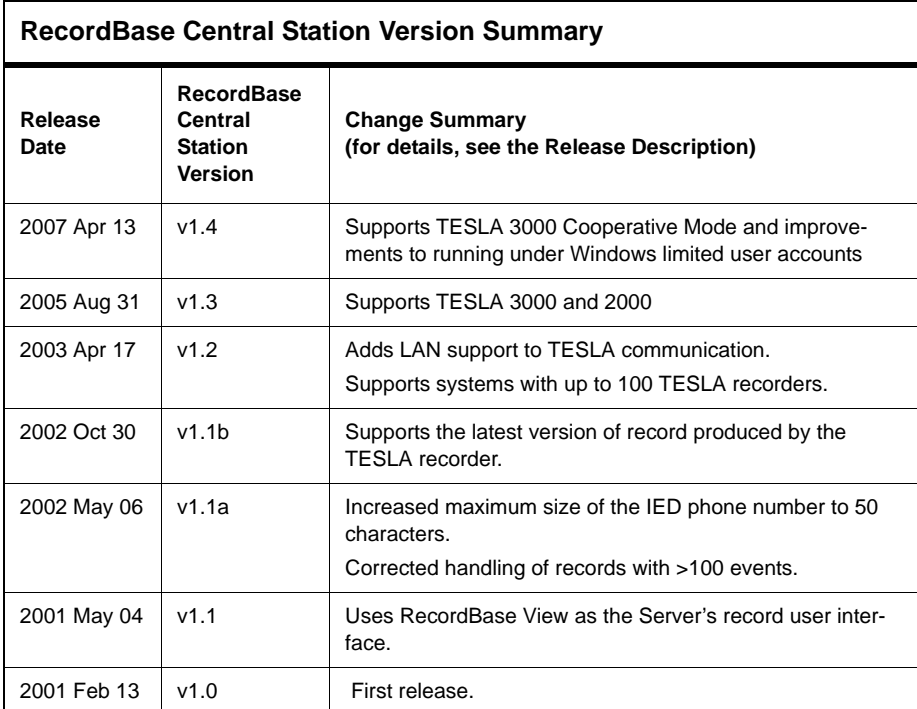

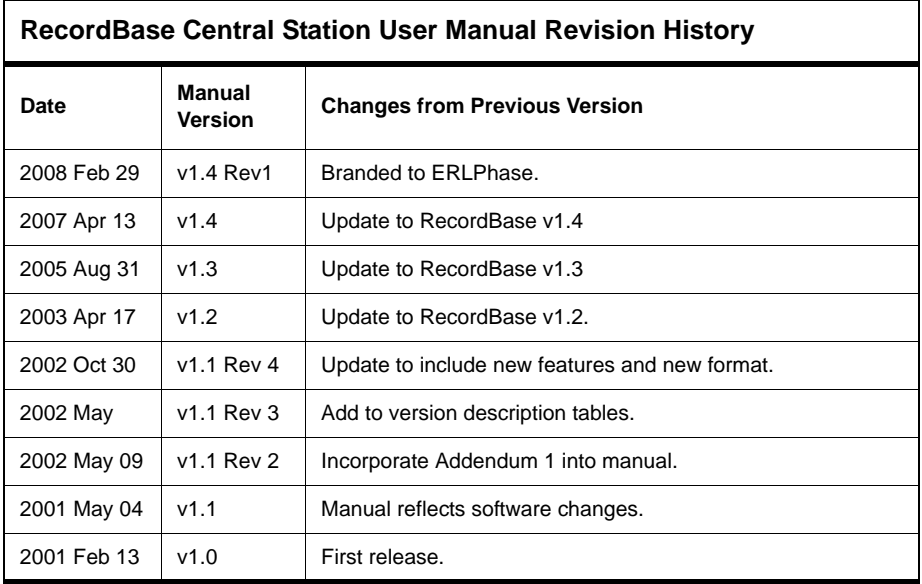

# <span id="page-8-0"></span>**Using This Guide**

This User Manual describes the installation and operation of RecordBase Central Station software. It is intended to support the first time user and clarify the details of the equipment.

RecordBase View, the record database and graphics tool, is described in a separate user manual.

The manual uses a number of conventions to denote special information:

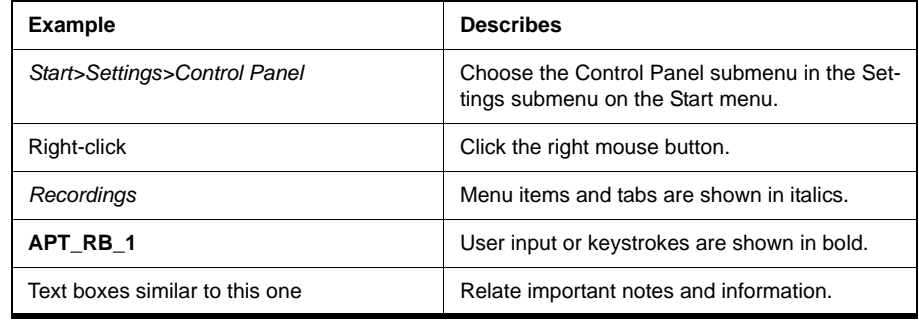

Different coloured icons denote the different program sections.

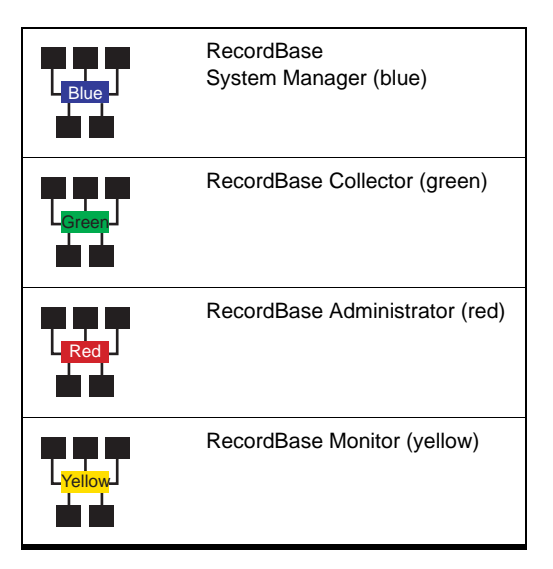

# <span id="page-10-0"></span>**1 System Overview**

The RecordBase Central Station software provides automated collection, storage and network-wide access to fault and disturbance data produced by TES-LA Model 2000 and 3000 recorders. RecordBase ensures your recorder data is automatically brought to a secure central location and is made available to staff throughout your company for display and analysis.

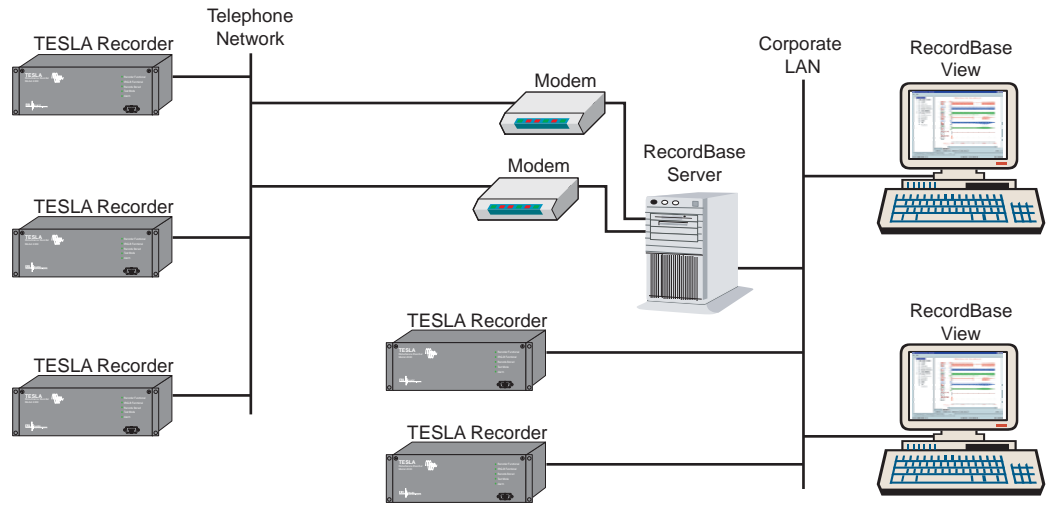

<span id="page-10-2"></span>Figure 1.1: System Overview

### <span id="page-10-1"></span>**RecordBase Features**

- Provides automated record transfer from TESLA recorders on a call-out schedule or by a recorder initiation
- Allows central cross-triggering of TESLA recorders for system-wide dynamic swing recording
- Includes integrated record database with search, sort and filter functions
- Access company-wide records on existing Windows Computers through the corporate LAN
- Provides a graphical, interactive record display with timebase, phasor, harmonic and impedance analysis tools
- Provides record summaries with classification and shared commentary work space
- Provides graphical and numeric export to support generation and special analysis
- Supports systems with up to 100 recorders
- Supports both modem and LAN communication
- Supports TESLA 3000 Cooperative Mode

### <span id="page-11-2"></span><span id="page-11-0"></span>**System Description**

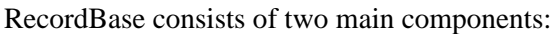

- RecordBase Central Station is a set of modules which handle record collection and storage
- <span id="page-11-3"></span> • RecordBase View provides access to the data on existing desktop computers over the corporate LAN

**Central Station Software** The Central Station handles record acquisition and cross-triggering with TESLA recorders and maintains the central database of records. RecordBase Central Station communicates with TESLA recorders using modems and/or LAN. RecordBase Central Station runs on a PC with , Windows 2000 or Windows XP operating systems, and that PC should be dedicated to this purpose only.

> You can configure RecordBase Central Station to call TESLA recorders through a modem or LAN and automatically download new records. You can also set the call order and the call time.

> RecordBase Central Station accepts incoming calls from a recorder through a modem or LAN. You can set the recorder to notify RecordBase Central Station of a dynamic swing trigger or a new high priority record produced by the recorder.

> RecordBase Central Station maintains a database of information from the records it collects. The database, as well as the downloaded record files, may be located on the server's hard disk or on another drive on the network. This allows you to place your data in a more secure location managed by your company's information systems staff (if available).

> RecordBase Central Station is configured and managed using RecordBase Tools (Collector and Monitor) to control and to monitor its operation. These tools can be run on the server itself or remotely on another computer on the network.

#### **RecordBase View** RecordBase View is a separate software client program (for details see Record-Base View User Manual). It is the primary tool for those who work with the data collected from the recorders. RecordBase View provides database search and sort functions, a summary display of each record, report tools and interactive display graphics.

RecordBase View can run on existing desktop PCs running Windows 2000 or XP operating systems, and can access data on the RecordBase Central Station computer over the existing corporate LAN. You can also run RecordBase View on the same computer as RecordBase Central Station.

<span id="page-11-1"></span>**RecordBase Database** The RecordBase database is based on Microsoft Access. Data is stored in a single central Access database file maintained by RecordBase Central Station and RecordBase Administrator. RecordBase View is implemented using a runtime version of Microsoft Access. It provides access to the RecordBase database. Multiple access to the central database file is controlled through record locking to ensure data integrity. Because RecordBase View uses a run-time version of Access, you do not need to have Access installed on either the Central Station or any computer running RecordBase View. If you do have a copy of Access, you can use it to create your own reports and displays.

### <span id="page-12-1"></span><span id="page-12-0"></span>**What You Need To Set Up RecordBase**

**RecordBase Central Station**

#### <span id="page-12-3"></span>**For RecordBase Central Station**

• A Pentium PC running Windows 2000 or Windows XP

#### **For Modem Communication**

- One or two Windows-compatible modems (internal or external) with telephone lines
	- One modem for outgoing calls to recorders (required)
	- Second modem for incoming calls from recorders (only required if incoming calls via modem are to be supported)

#### **For LAN Communication**

- LAN card with the operating system and hardware in use
- Storage space suitable for records and the database. (A typical TESLA record is from 100 KB–1 MB.) Alternatively, the database and records can be located on a network drive
- Network connection that supports the TCP/IP protocol—required only if the database and records are stored on a network drive. LAN communication with TESLA is required.
- Data backup facility recommended, if you are storing TESLA records on the server and there is no network-based backup facility

To display records on the Server, the computer should also meet the requirements for RecordBase View:

- Pentium class processor at 200 MHz or better is recommended
- Display adapter that supports 800 x 600, small fonts mode is the minimum
- 64 MB or greater is recommended
- Printer (optional)
- Pentium class processor at 200 MHz or better is recommended
- Windows 2000 or XP
- Network connection to the Server that supports the TCP/IP protocol
- Display adapter that supports 800 x 600, small fonts mode is the minimum
- 64 MB or greater is recommended
- Printer (optional), but a print driver is required to view the report summary
- **TESLA Recorders** TESLA 2000 Recorders with Firmware v2.1 or higher are required to work with RecordBase using modem communication
	- TESLA 2000 Recorders with Firmware v3.6 or higher are required to work with RecordBase using LAN communication
	- RecordBase supports all versions of TESLA 3000

<span id="page-12-2"></span>**RecordBase View and RecordBase Tools (optional)**

### <span id="page-13-3"></span><span id="page-13-0"></span>**RecordBase Modules**

<span id="page-13-6"></span><span id="page-13-4"></span>RecordBase Central Station consists of a number of software modules that work together. In addition to the modules that provide the underlying communication and data acquisition functions, there are user interface modules used to manage the system.

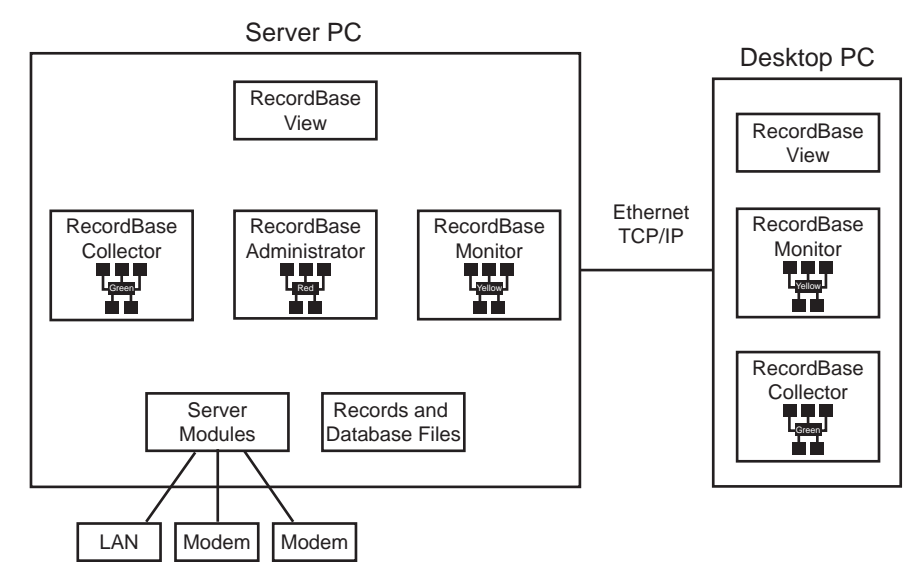

<span id="page-13-10"></span><span id="page-13-8"></span><span id="page-13-7"></span><span id="page-13-1"></span>Figure 1.2: RecordBase Modules

<span id="page-13-9"></span><span id="page-13-5"></span><span id="page-13-2"></span>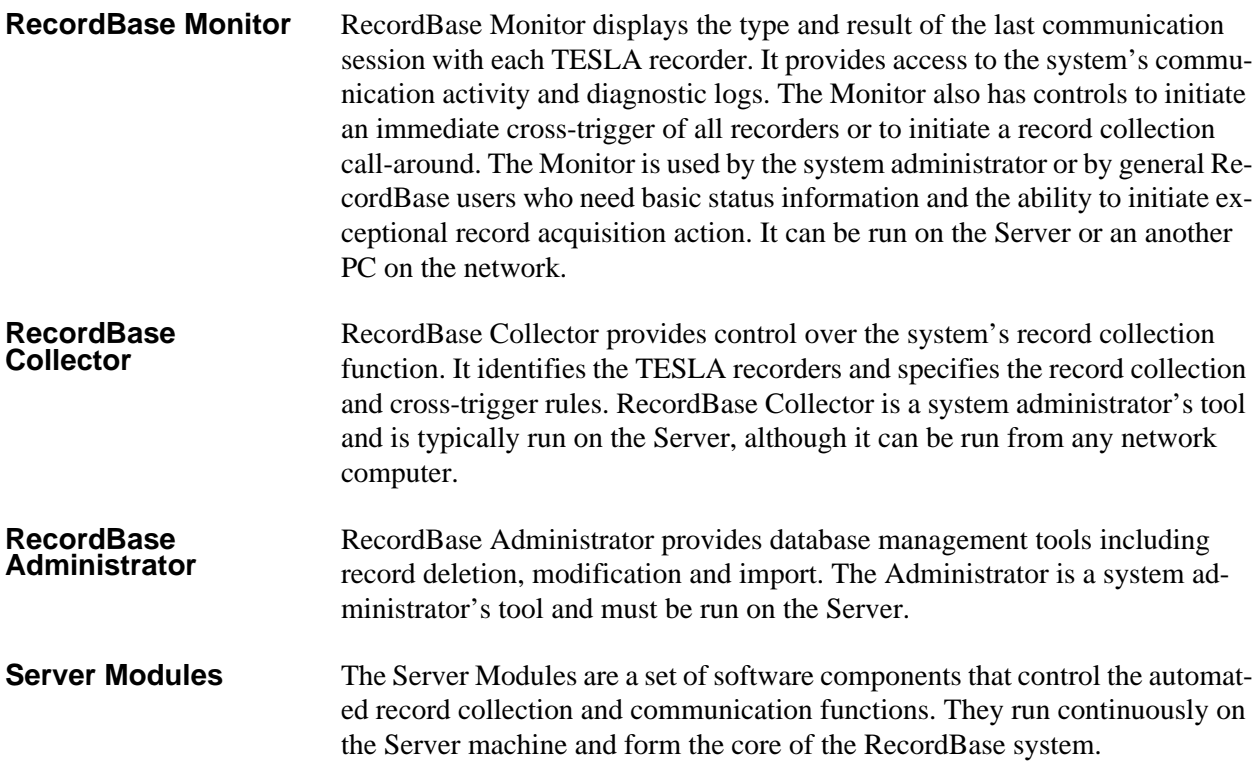

### <span id="page-14-0"></span>**RecordBase Versus TESLA Control Panel**

TESLA Control Panel software is the basic user interface for the TESLA recorders to configure and control the recorder. RecordBase does not replace this function.

TESLA Control Panel version 2.1 or greater is required to configure a TESLA to work with RecordBase via modem. This version contains settings to control TESLA calls to RecordBase to report swing triggers or to initiate record transfer.

TESLA Control Panel version 3.6 or greater is required to configure TESLA to work with RecordBase via LAN.

As an alternative to the above, TESLA 3000 Control Panel v1.0 or above can be used.

<span id="page-14-1"></span>**Running Control Panel on the RecordBase Central Station**

Control Panel may be run on the RecordBase Central Station computer and make use of the Server's outgoing modem or LAN card to communicate with recorders.

If using a modem, the Server must have an APT\_MODEM dial-up network configuration for TESLA Control Panel to use (refer to TESLA User Manual for further details). Set it up to use the same modem as RecordBase uses for dial-out.

When Control Panel is using the modem, RecordBase is unable to use it. RecordBase treats this as a failed call attempt and follows its configured call retry rules. If the maximum number of retries is reached, RecordBase abandons the call attempt.

If RecordBase is using the call-out modem when you try to connect to a recorder using Control Panel, Control Panel reports a communication error. You can try again when RecordBase has finished with the modem.

If your system is set up to receive modem calls from recorders, extended use of the outgoing Server modem by Control Panel could result in missed cross-triggers or record transfers. If your system is set up to receive LAN calls from recorders, this is not an issue.

<span id="page-15-0"></span>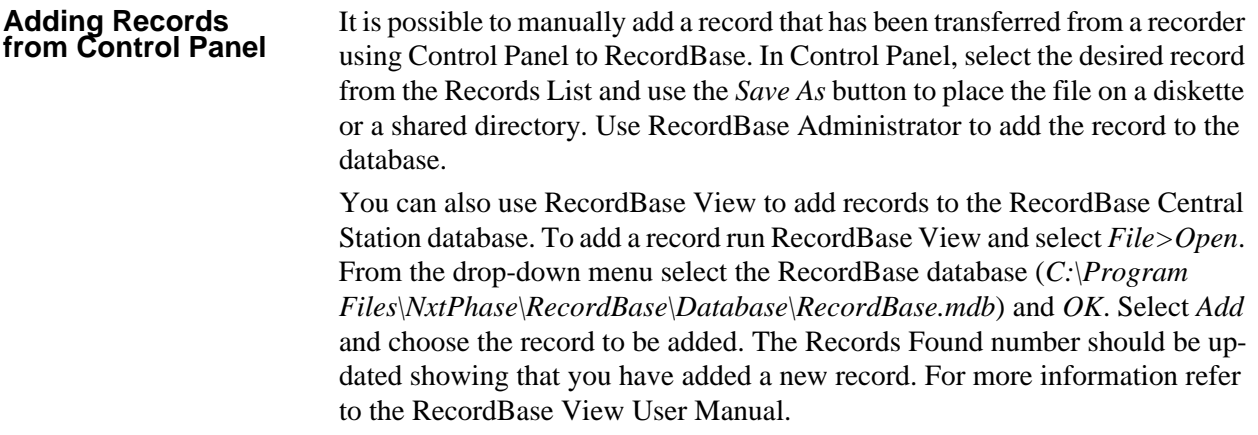

# <span id="page-16-0"></span>**2 RecordBase Central Station and Tools Installation**

The section "Planning Your Installation" is common to both Windows 2000 and Windows XP.

For Windows 2000 server setup details and installation instructions refer to ["RecordBase Central Station Setup Overview \(for Windows 2000\)" on page](#page-18-0) 2- [3](#page-18-0) and ["Detailed Server Installation \(for Windows 2000\)" on page](#page-19-0) 2-4.

For Windows XP server setup details and installation instructions refer to ["Re](#page-29-0)[cordBase Central Station Setup Overview \(for Windows XP\)" on page](#page-29-0) 2-14 and ["Detailed Server Installation \(for Windows XP\)" on page](#page-30-0) 2-15.

### <span id="page-16-2"></span><span id="page-16-1"></span>**Planning Your Installation**

This section describes RecordBase installation and the available choices. For system requirements see ["What You Need To Set Up RecordBase" on page](#page-12-1) 1- [3](#page-12-1).

<span id="page-16-3"></span>During Server software installation there are two options—Full Server Installation and RecordBase Tools Only.

**Full Server** Full Server installation installs the core server/database files and RecordBase Tools. You should install only one instance of Full Server on your entire network. This computer must have TCP/IP capability.

**RecordBase Tools** RecordBase Tools consists of two modules—RecordBase Collector and RecordBase Monitor. These modules may be installed on the server or any network computer to allow the administration of RecordBase Central Station remotely. The network computer must have a TCP/IP link with the Server. You may run approximately 15 simultaneous instances of Collector and Monitor. The table below summarizes the functionality of RecordBase Tools, for details see ["Record Collection" on page](#page-48-2) 4-1 and ["Communication Monitoring" on](#page-58-2)  [page](#page-58-2) 5-1.

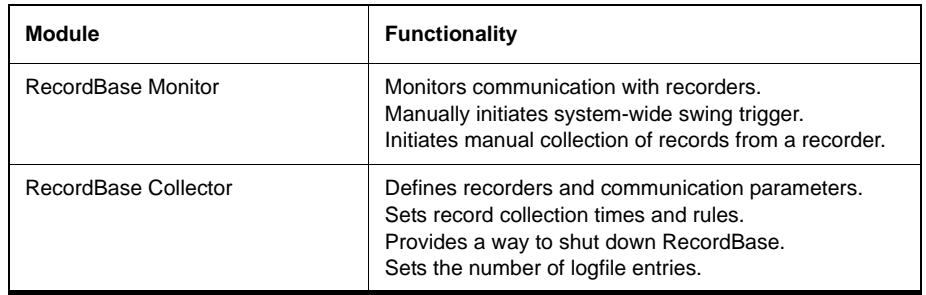

### <span id="page-17-4"></span><span id="page-17-2"></span><span id="page-17-0"></span>**Selection of a Server**  To use RecordBase's automatic record collection capability, we recommend that you either dedicate a computer to run RecordBase Central Station or ensure that other programs that run on the shared computer are known and predictable. **Modems and**  The Server can be set up to use one or two modems to communicate with the recorders. The first modem (outgoing) is used exclusively for outgoing calls to the recorders to collect records or initiate a swing recording. The second modem (incoming) is optional and is used for incoming calls from the recorders to report new records or initiate swing cross-triggering. The need for the incoming modem depends on which communication features you plan to use. **Network Connection** A connection to your LAN is required if you plan to do any of the following: • Store your database on a computer other than RecordBase Central Station • Analyze records from a computer other than RecordBase Central Station • Configure and monitor the record collection process from a computer other than RecordBase Central Station • Use RecordBase Central Station to fetch records or to initiate swing triggering over the LAN • Allow new record notification or cross trigger notification for recorders over the LAN You do not need a network connection if you plan to store the data on the server machine and you work with record data only on that machine. **TCP/IP** RecordBase Central Station requires TCP/IP in order to communicate with recorders, for details see ["Remote Access Service \(RAS\) Setup" on page](#page-20-0) 2-5 for Windows 2000 and ["Remote Access Service \(RAS\) Setup" on page](#page-31-0) 2-16 for Windows XP. RecordBase Tools require TCP/IP to communicate with Re-We do not recommend installing RecordBase Central Station on a computer that runs numerous different software packages or one that is used for general day-to-day tasks. **Modem Required Communication Feature** Outgoing Schedule polling calls to recorders to collect records. Manually initiate calls to recorders to collect records. Manually initiate swing triggering to all recorders. Incoming Allows new record notification from recorders. Allows cross-trigger notification from recorders.

RecordBase View does not require TCP/IP to access RecordBase Database; but the client machine (the PC that runs RecordBase View) must be in the same network domain as RecordBase Central Station.

<span id="page-17-5"></span><span id="page-17-3"></span><span id="page-17-1"></span>cordBase Central Station.

#### <span id="page-18-2"></span>**Data Storage** Full Server installation creates a default folder for RecordBase Database in "C:\Program Files\NxtPhase\RecordBase Server\Database." The database folder contains the file rb.mdb and all record files. Record files can range from about 100 KB to 1 MB each, so make sure your hard disk has sufficient storage

### <span id="page-18-0"></span>**RecordBase Central Station Setup Overview (for Windows 2000)**

space. We recommend that you do a regular backup of the database folder.

<span id="page-18-3"></span><span id="page-18-1"></span>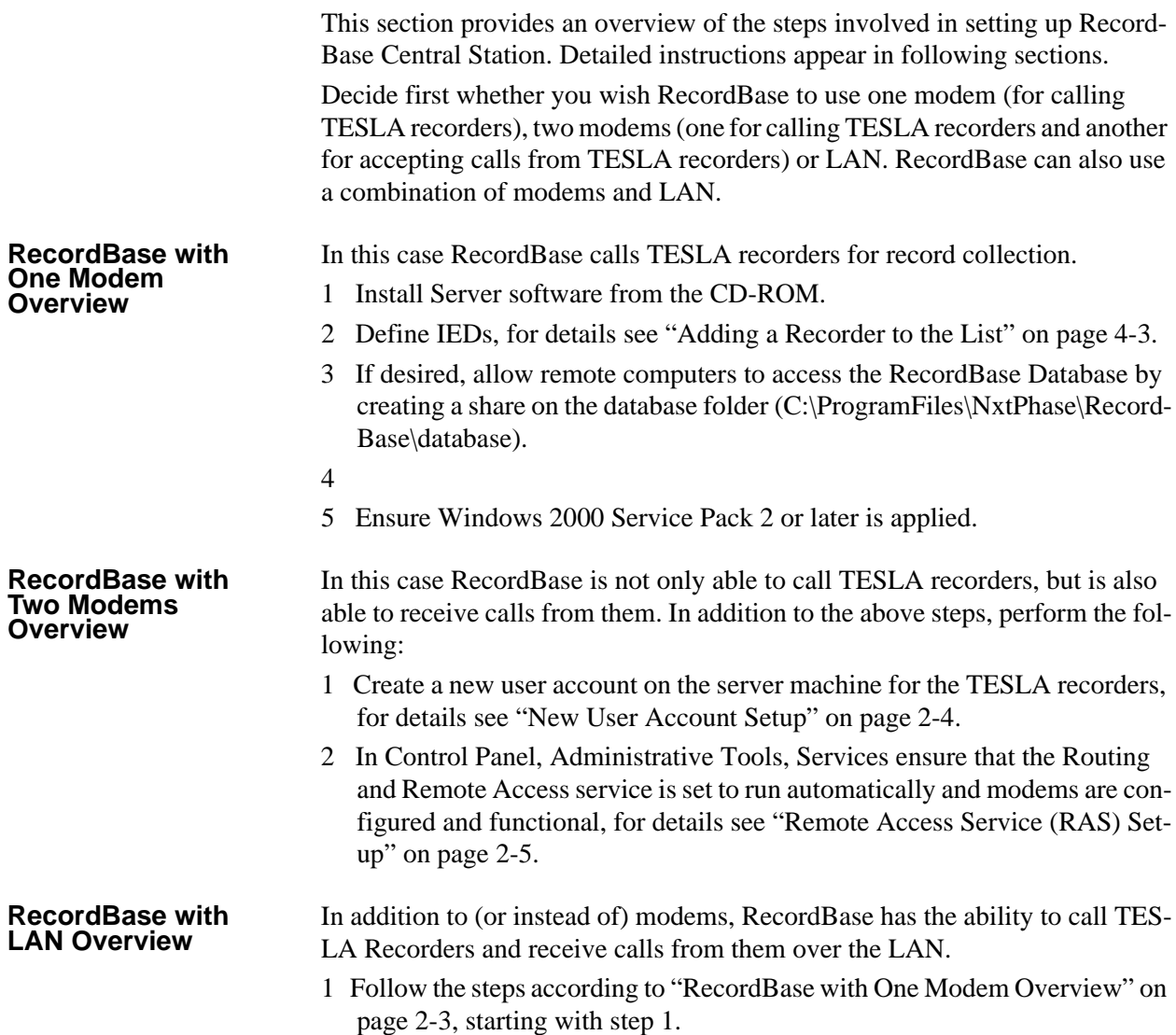

### <span id="page-19-0"></span>**Detailed Server Installation (for Windows 2000)**

# <span id="page-19-1"></span>**New User Account**

New User Account setup is only necessary for installations with two modems (IEDs are allowed to call in and out).

- 1 In Control Panel *Administrative Tools/Computer Management,* open the *Local Users and Groups* branch and right-click *Users*.
- 2 Choose *New User...* from the pop-up menu.

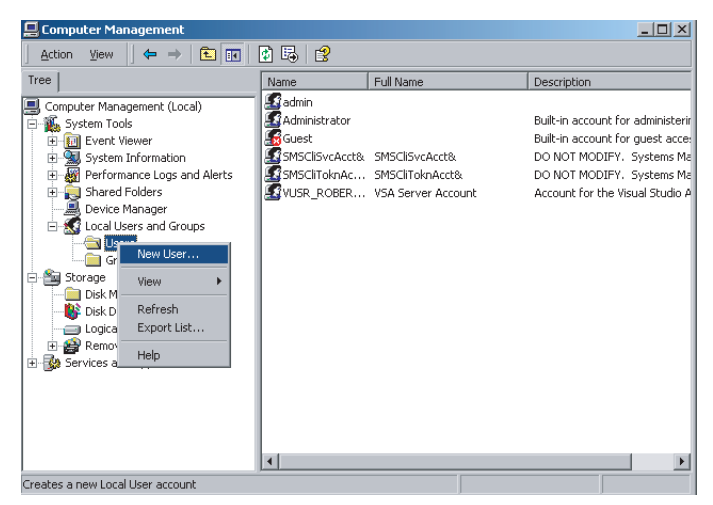

Figure 2.3: New User

- 3 Create a new user account with the name **tesla2000**, type password as **T3S5A3720** and confirm.
- 4 Uncheck *User must change password at next logon.*
- 5 Check *User cannot change password.*
- 6 Check *Password never expires.*

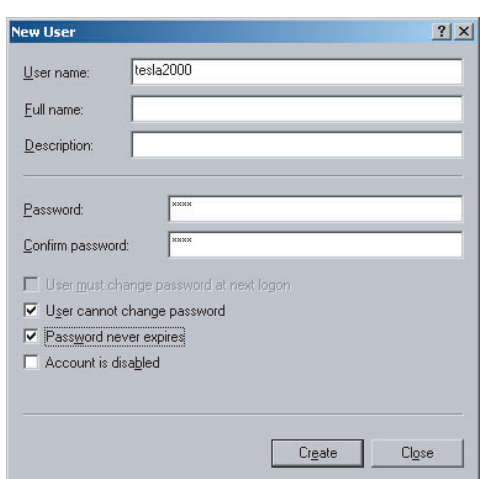

Figure 2.4: New Account Information

7 Click the *Create* button and close the New User dialog box.

# <span id="page-20-0"></span>**Remote Access**

Remote Access Service (RAS) Setup is only necessary for installations with two modems (IEDs are allowed to call in and out). Skip this section if you don't need modem access to/from recorders.

- 1 Go to *Control Panel/Administrative Tools/Services*.
- 2 Check the status of *Routing and Remote Access* service. The start-up type should be set to *Automatic* and its status should be *Started*.

| Tree             | Name                                   | <b>Description</b> | Status  | Startup Type     | Log On, $\triangle$   |
|------------------|----------------------------------------|--------------------|---------|------------------|-----------------------|
|                  | Remote Access Auto Connectio           | Creates a          |         | Manual           | LocalSy:              |
| Services (Local) | Remote Access Connection Man Creates a |                    | Started | Manual           | LocalSy:              |
|                  | Remote Administrator Service           |                    | Started | Automatic        | LocalSys              |
|                  | Research Procedure Call (RPC)          | Provides th        | Started | Automatic        | LocalSy:              |
|                  | Remote Procedure Call (RPC) L          | Manages t          |         | Manual           | LocalSy:              |
|                  | Remote Registry Service                | Allows rem         | Started | Automatic        | LocalSys              |
|                  | Removable Storage                      | Manages r          | Started | <b>Automatic</b> | LocalSy:              |
|                  | <b>Ray Routing and Remote Access</b>   | Offers rout        |         | <b>Disabled</b>  | LocalSys              |
|                  | RunAs Service                          | Enables st         | Started | Automatic        | LocalSy:              |
|                  | Security Accounts Manager              | Stores sec         | Started | Automatic.       | LocalSvs              |
|                  | Server                                 | Provides R         | Started | Automatic        | LocalSys              |
|                  | Smart Card                             | Manages a          |         | Manual           | LocalSys              |
|                  | Smart Card Helper                      | Provides s         |         | Manual           | LocalSys              |
|                  | SMS Client Service                     |                    | Started | Automatic        | .\SMSCli              |
|                  | SMS Hardware Inventory Agent           |                    |         | Manual           | LocalSys              |
|                  | SMS Remote Control Agent               |                    | Started | Automatic        | LocalSy:              |
|                  | Still Image Service                    |                    | Started | Automatic        | LocalSys              |
|                  | System Event Notification              | Tracks syst        | Started | <b>Automatic</b> | LocalSy:              |
|                  | Task Scheduler                         | Enables a          | Started | Automatic        | LocalSy:              |
|                  | TCP/IP NetBIOS Helper Service          | Enables su         | Started | Automatic        | LocalSys <sup>*</sup> |

Figure 2.5: RAS Setup

3 If it is not, double-click it to bring up *Properties*, set the *Start-up Type* to *Automatic* and start the service.

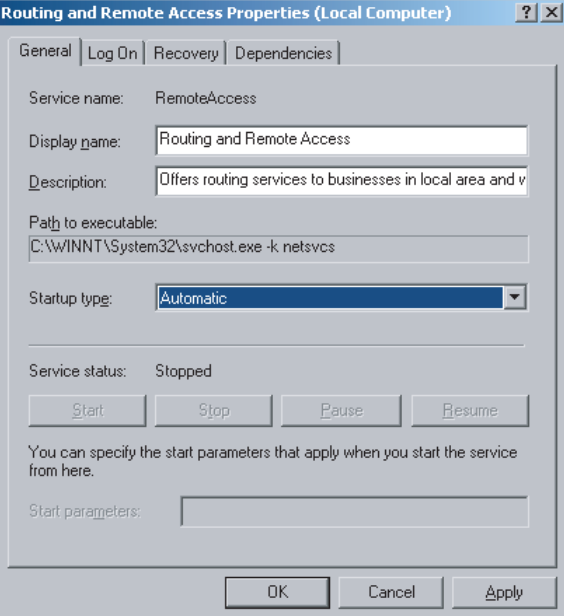

Figure 2.6: RAS Properties

- 4 Go to *Control Panel/Network* and *Dial-up Connections*.
- 5 Double-click *Incoming Connections*.

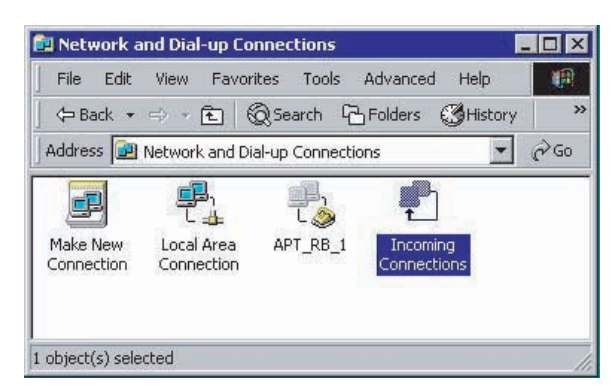

Figure 2.7: Network and Dial-up Connection

6 Choose the dial-in modem to allow incoming calls.

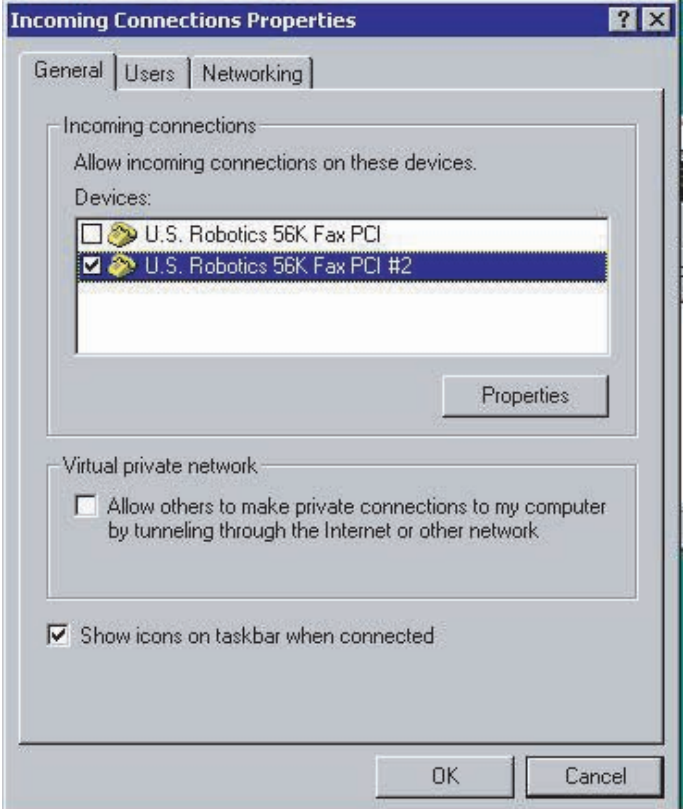

Figure 2.8: Incoming Connections Properties

7 Go to the Users tab and allow the "tesla2000" user to connect

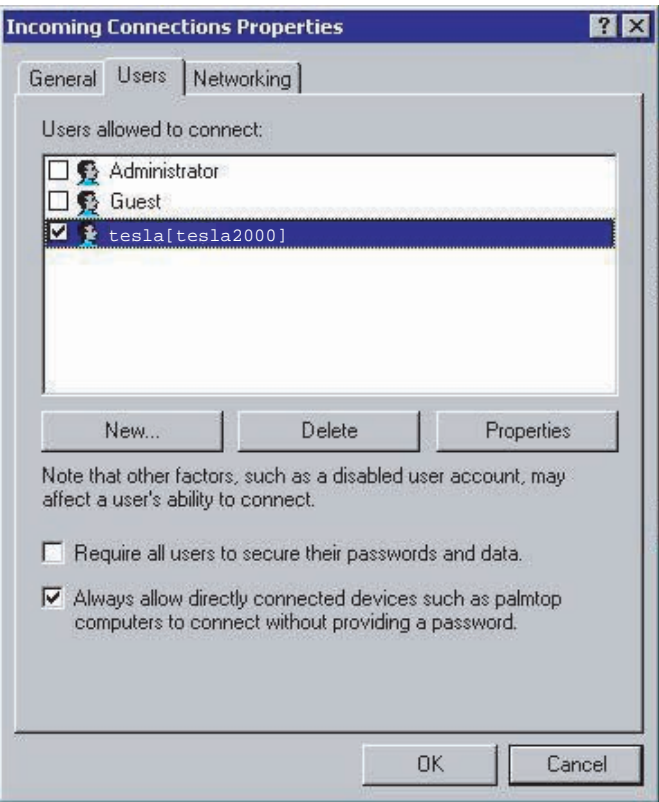

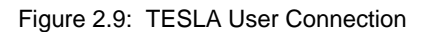

8 Go to the Networking tab, ensure Internet Protocol (TCP/IP) is checked, select it and click *Properties*.

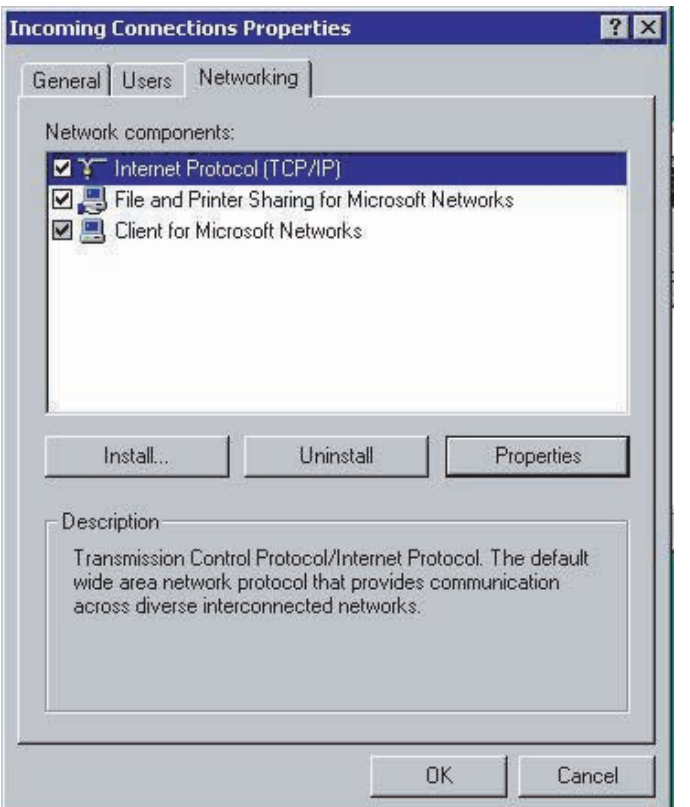

Figure 2.10: Networking Properties

- 9 Uncheck the *Allow callers to access my local area network.*
- 10 Check the *Specify TCP/IP addresses* and enter a *From* address of **192.168.102.160** and a *To* address of **192.168.102.180.**
- 11 Uncheck the *Allow calling computer to specify its own IP address*.

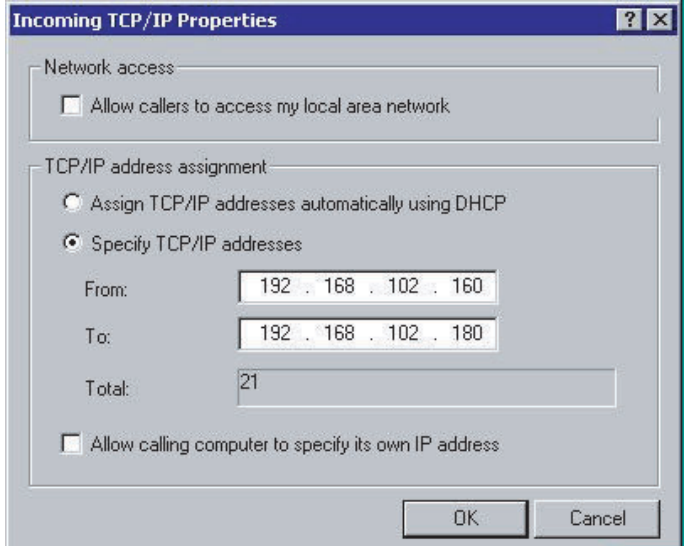

Figure 2.11: TCP/IP Address

- 12 Click *OK* to close the Incoming TCP/IP Properties dialog box.
- 13 Click *OK* to close the Incoming Connections Properties dialog box.

Skip this section if you don't need modem access to recorders.

# **Phone Book Entry**

- 1 First manually copy the file "c:/program files/accessories/RBtesla.scp" to the "c:/winnt/system32/ras/" directory.
- 2 Go to Control Panel, Network and Dial-up Connections.
- 3 Double-click *Make New Connection* to open the Network Connection Wizard.

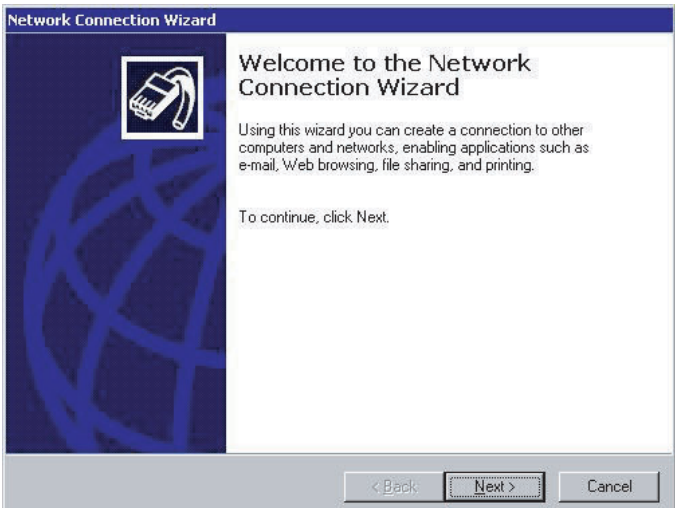

Figure 2.12: Create a Connection

4 Choose Network Connect Type as *Dial-up to private network* and click *Next*.

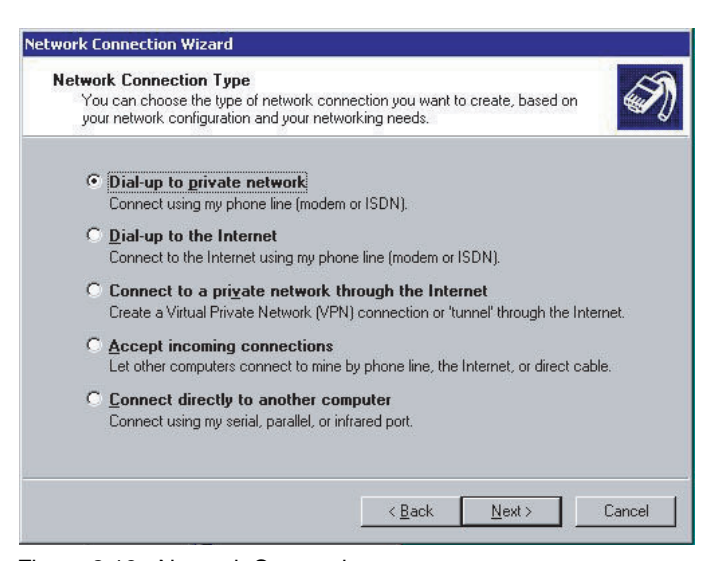

Figure 2.13: Network Connection

5 Select the modem to be used for dial-out. Click *Next*.

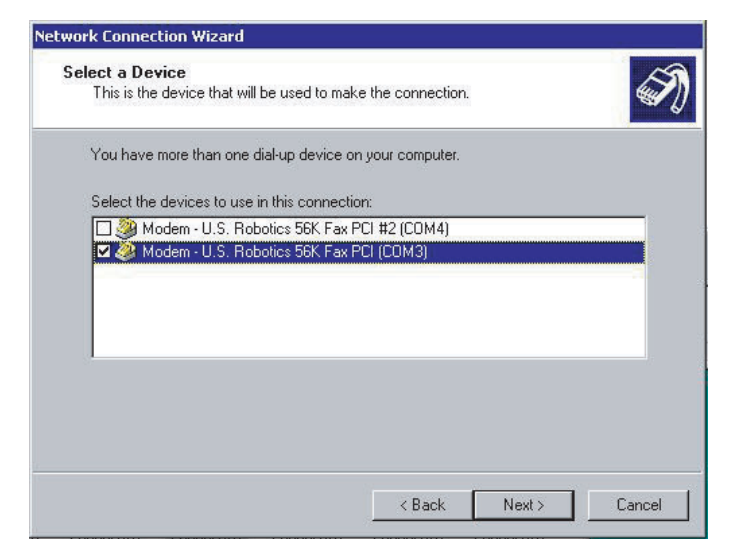

Figure 2.14: Choose Modem

6 Leave the *Phone Number to Dial* as blank. Click *Next*.

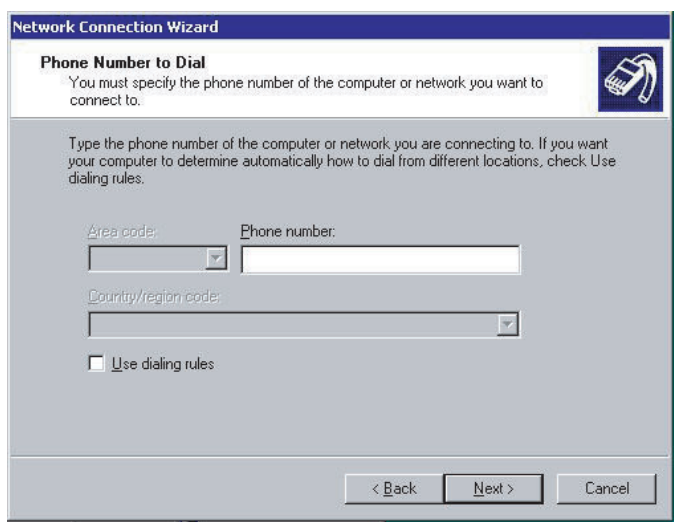

Figure 2.15: Dialin Telephone Number

7 Choose Connection Availability as *For all users*. Click *Next*.

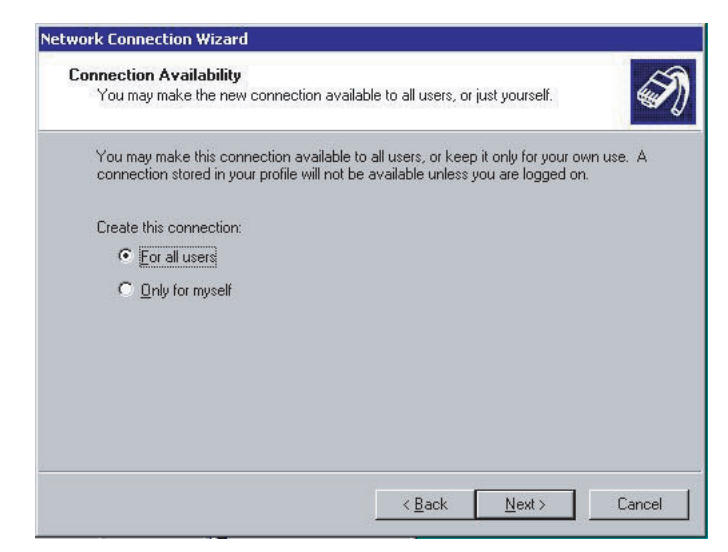

Figure 2.16: Connection Availability

8 Call this connection exactly as **APT\_RB\_1** (must be exactly as shown). Click *Finish*.

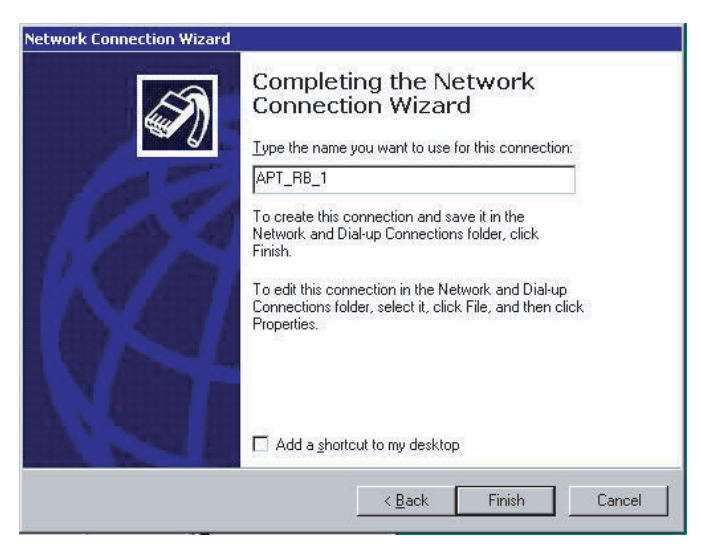

Figure 2.17: Connection Name

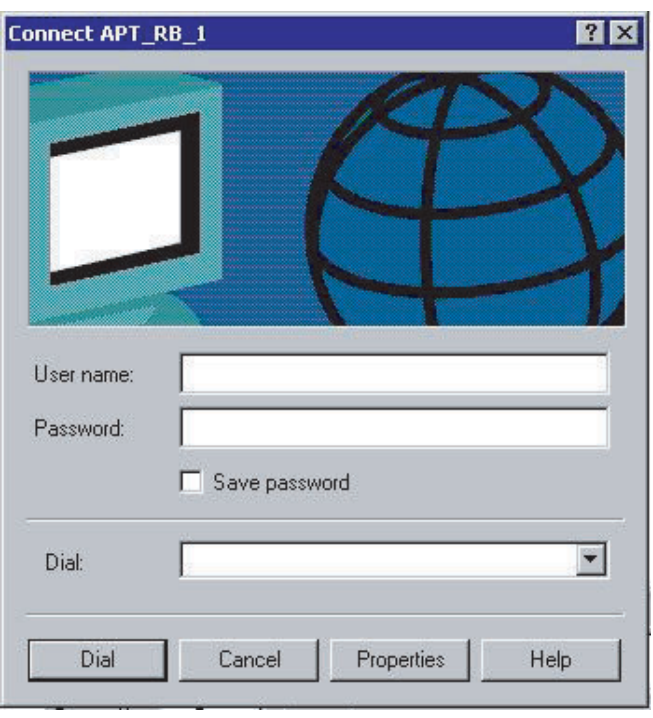

9 Click *Properties* in the Connect APT\_RB\_1 dialog box that opens.

Figure 2.18: Connect APT\_RB\_1

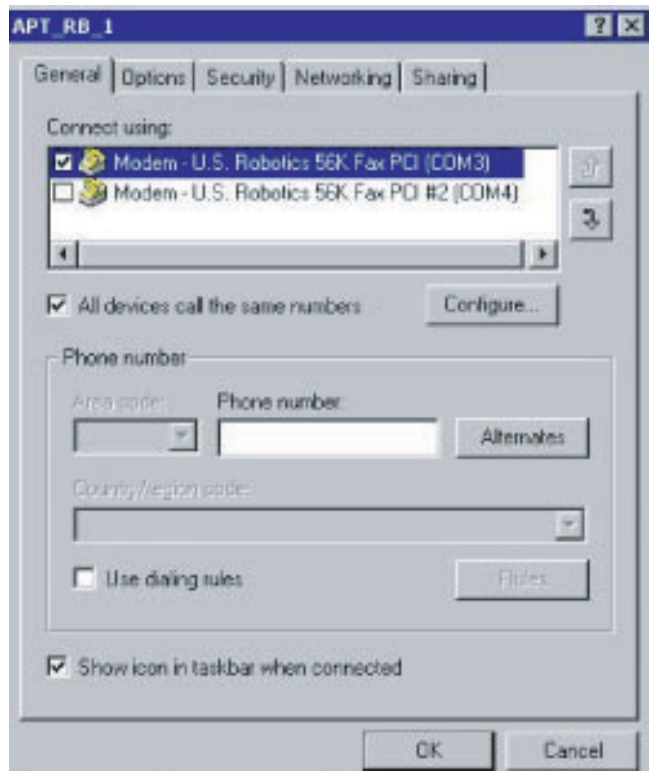

Figure 2.19: Choose Modem

10 Select the Security tab and set it to run the script "RBtesla.scp". Click *OK*.

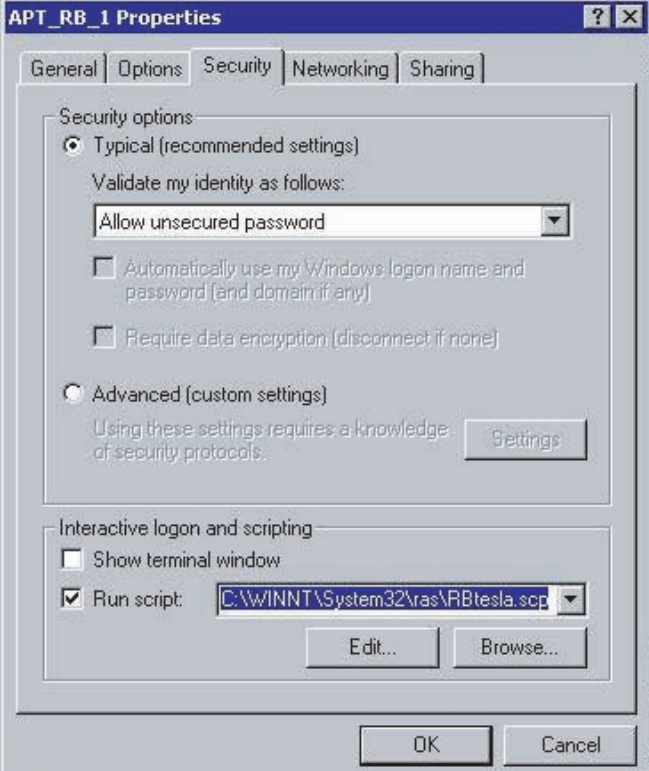

Figure 2.20: Security Properties

11 Cancel the *Connect APT\_RB\_1* dialog box that appears.

### <span id="page-29-0"></span>**RecordBase Central Station Setup Overview (for Windows XP)**

<span id="page-29-2"></span><span id="page-29-1"></span>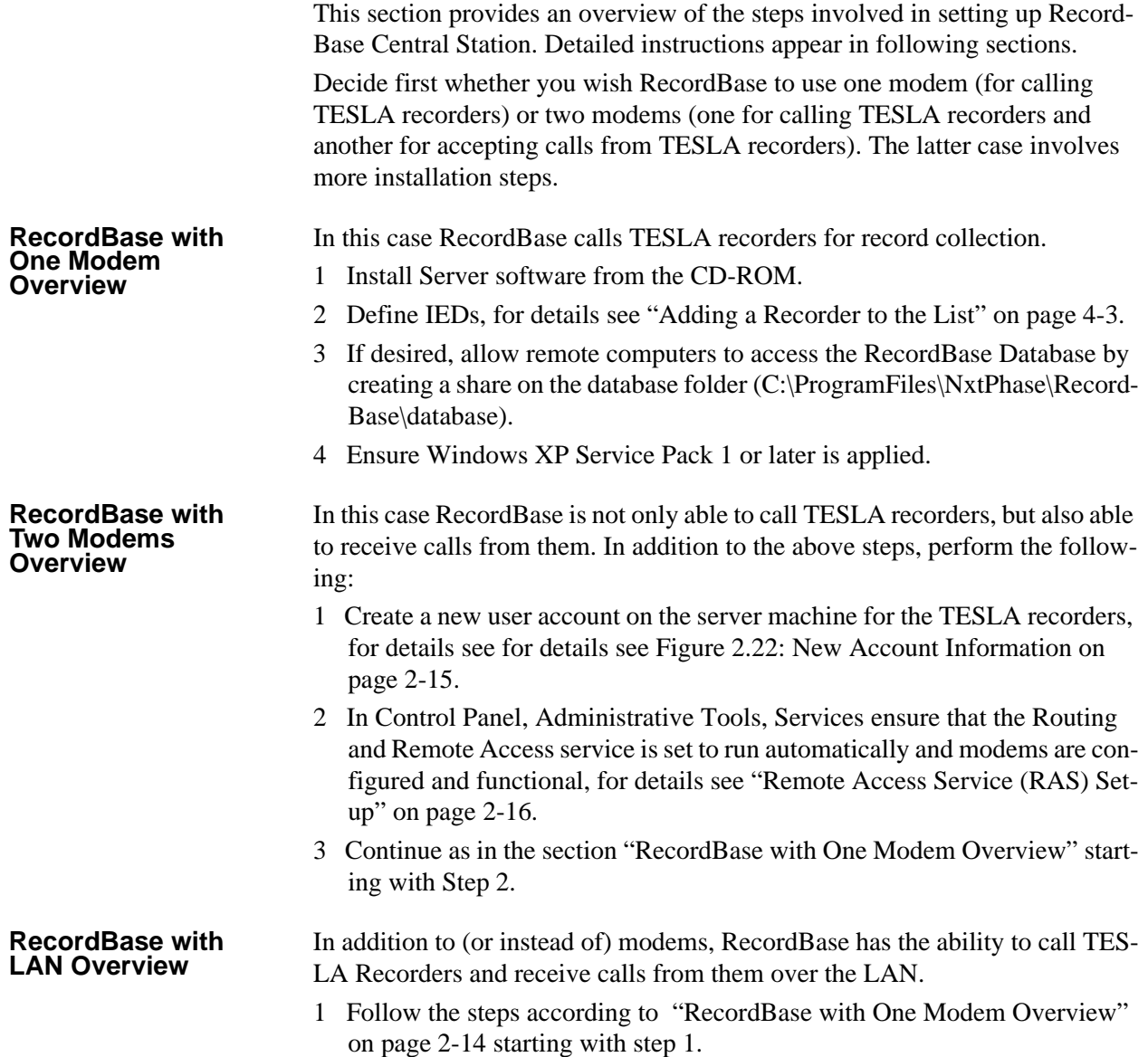

### <span id="page-30-0"></span>**Detailed Server Installation (for Windows XP)**

# **New User Account**

New User Account setup is only necessary for installations with two modems (IEDs are allowed to call in and out).

- 1 In Control Panel *Administrative Tools/Computer Management,* open the *Local Users and Groups* branch and right-click *Users*.
- 2 Choose *New User...* from the pop-up menu.

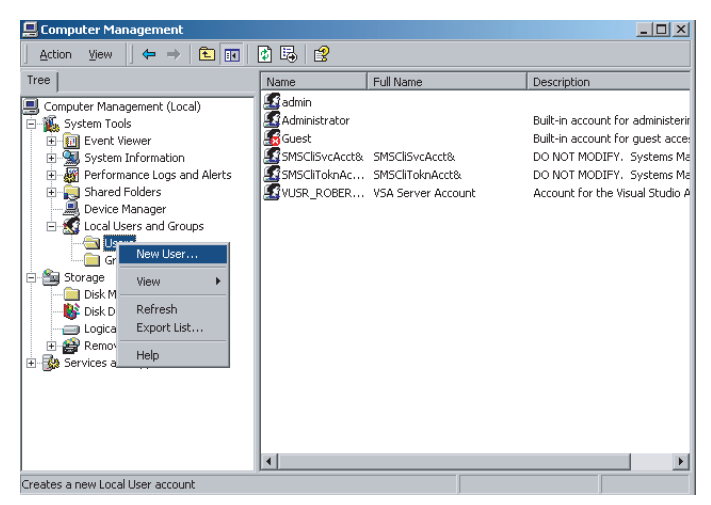

Figure 2.21: New User

- 3 Create a new user account with the name **tesla2000**, type password as **T3S5A3720** and confirm.
- 4 Uncheck *User must change password at next logon.*
- 5 Check *User cannot change password.*
- 6 Check *Password never expires.*

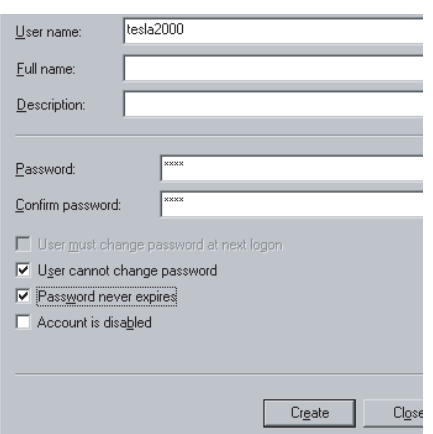

<span id="page-30-1"></span>Figure 2.22: New Account Information

7 Click the *Create* button and close the New User dialog box.

# <span id="page-31-0"></span>**Remote Access**

Remote Access Service (RAS) Setup is only necessary for installations with two modems (IEDs are allowed to call in and out). Skip this section if you don't need modem access to/from recorders.

- 1 Go to *Control Panel/Administrative Tools/Services*.
- 2 Check the status of *Routing and Remote Access* service. The start-up type should be set to *Automatic* and its status should be *Started*.

| Tree             | Name                          | Description | Status  | Startup Type | Log On, $\triangleq$  |
|------------------|-------------------------------|-------------|---------|--------------|-----------------------|
| Services (Local) | Remote Access Auto Connectio  | Creates a   |         | Manual       | LocalSy:              |
|                  | Remote Access Connection Man  | Creates a   | Started | Manual       | LocalSys              |
|                  | Remote Administrator Service  |             | Started | Automatic    | LocalSy:              |
|                  | Remote Procedure Call (RPC)   | Provides th | Started | Automatic    | LocalSy:              |
|                  | Remote Procedure Call (RPC) L | Manages t   |         | Manual       | LocalSys              |
|                  | Remote Registry Service       | Allows rem  | Started | Automatic    | LocalSy:              |
|                  | Removable Storage             | Manages r   | Started | Automatic    | LocalSy:              |
|                  | Routing and Remote Access     | Offers rout |         | Disabled     | LocalSys              |
|                  | RunAs Service                 | Enables st  | Started | Automatic    | LocalSy:              |
|                  | Security Accounts Manager     | Stores sec  | Started | Automatic    | LocalSy:              |
|                  | <b>Ba</b> Server              | Provides R  | Started | Automatic    | LocalSys              |
|                  | Smart Card                    | Manages a   |         | Manual       | LocalSys              |
|                  | Smart Card Helper             | Provides s  |         | Manual       | LocalSys              |
|                  | SMS Client Service            |             | Started | Automatic    | .\SMSCli              |
|                  | SMS Hardware Inventory Agent  |             |         | Manual       | LocalSvs              |
|                  | SMS Remote Control Agent      |             | Started | Automatic    | LocalSy:              |
|                  | Still Image Service           |             | Started | Automatic    | LocalSys              |
|                  | System Event Notification     | Tracks syst | Started | Automatic.   | LocalSys              |
|                  | <b>Roy Task Scheduler</b>     | Enables a   | Started | Automatic    | LocalSy:              |
|                  | TCP/IP NetBIOS Helper Service | Enables su  | Started | Automatic    | LocalSys <sup>*</sup> |

Figure 2.23: RAS Setup

3 If it is not, double-click it to bring up *Properties*, set the *Start-up Type* to *Automatic* and start the service.

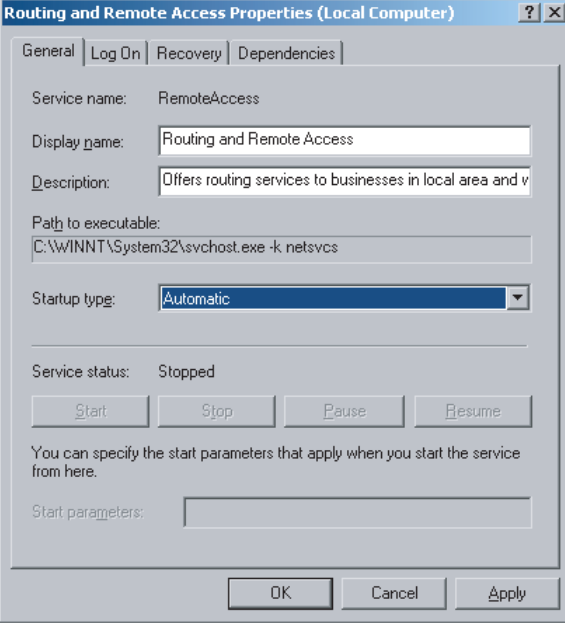

Figure 2.24: RAS Properties

- 4 Go to *Control Panel/Network Connections*.
- 5 Double-click *Incoming Connections*.

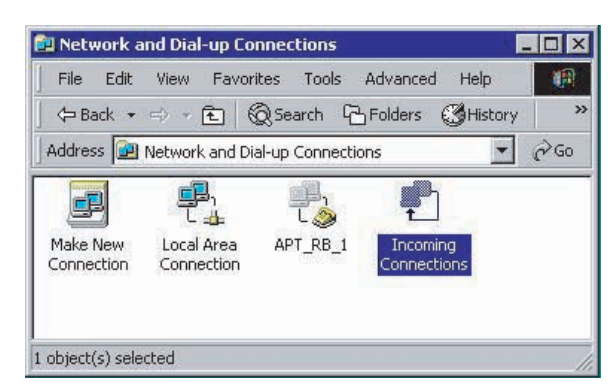

Figure 2.25: Network Connections

6 Choose the dial-in modem to allow incoming calls.

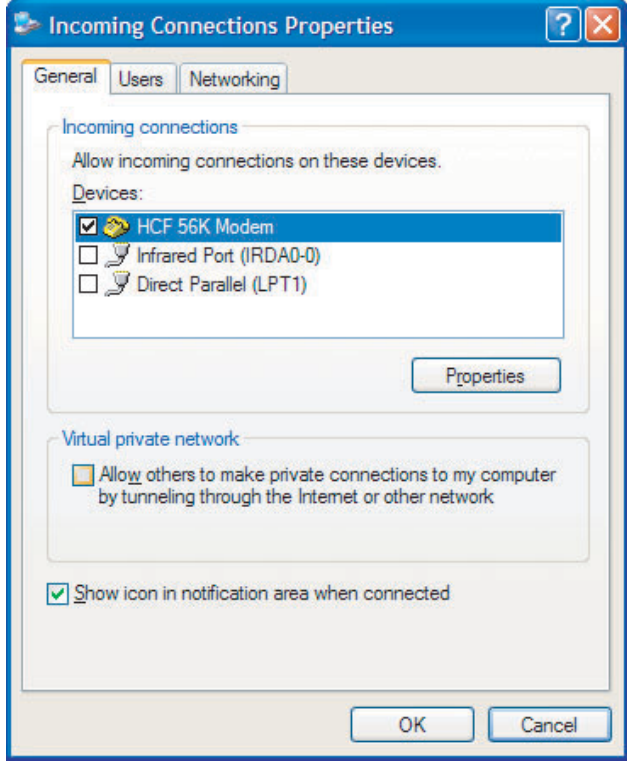

Figure 2.26: Incoming Connections Properties

7 Go to the Users tab and allow the "tesla2000" user to connect

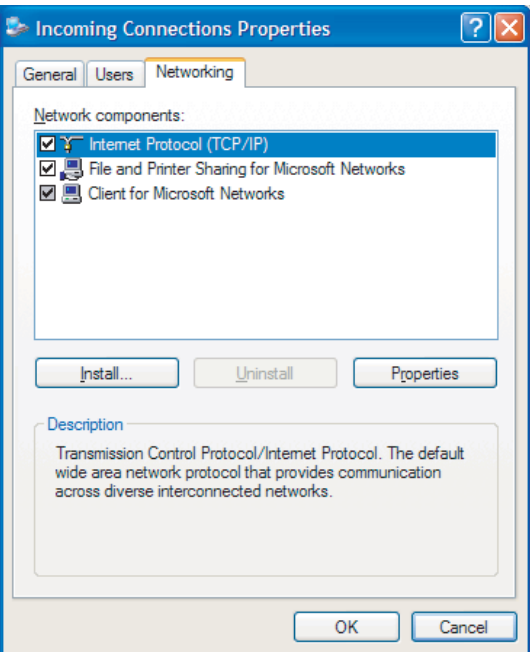

Figure 2.27: TESLA User Connection

8 Go to the Networking tab, ensure Internet Protocol (TCP/IP) is checked, select it and click *Properties*.

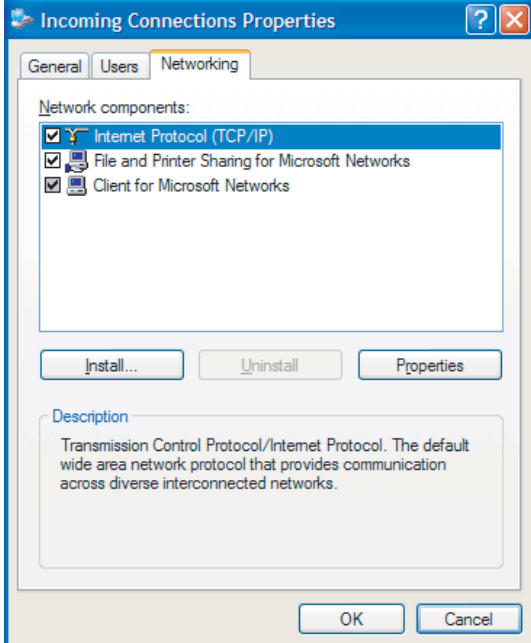

Figure 2.28: Networking Properties

9 Uncheck the *Allow callers to access my local area network.*

- 10 Check the *Specify TCP/IP addresses* and enter a *From* address of **192.168.102.160** and a *To* address of **192.168.102.180.**
- 11 Uncheck the *Allow calling computer to specify its own IP address*.

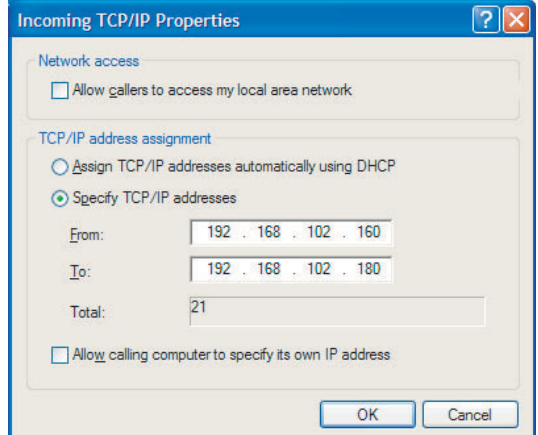

Figure 2.29: TCP/IP Address

- 12 Click *OK* to close the Incoming TCP/IP Properties dialog box.
- 13 Click *OK* to close the Incoming Connections Properties dialog box.

Skip this section if you don't need modem access to recorders.

# **Phone Book Entry**

- 1 First manually copy the file "c:/program files/accessories/RBtesla.scp" to the "c:/winnt/system32/ras/" directory.
- 2 Go to Control Panel, Network Connections.
- 3 Double-click *New Connection Wizard* to open the New Connection Wizard.

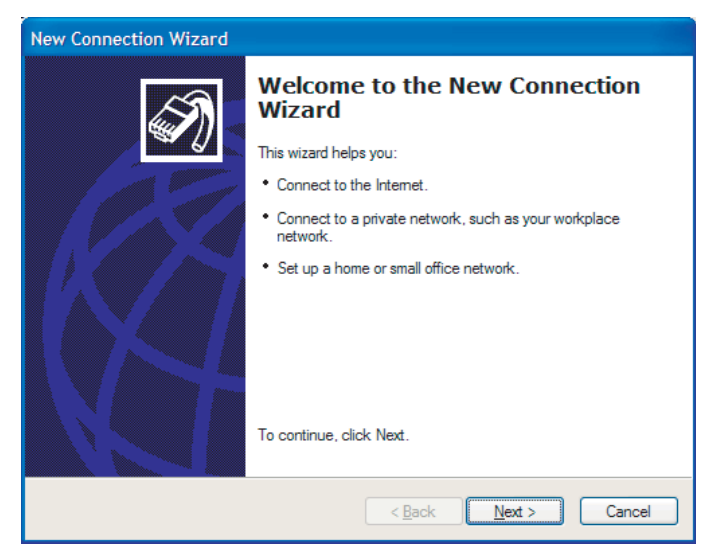

Figure 2.30: Create a Connection

4 Choose Network Connect Type as *Connect to the network at my workplace* and click *Next*.

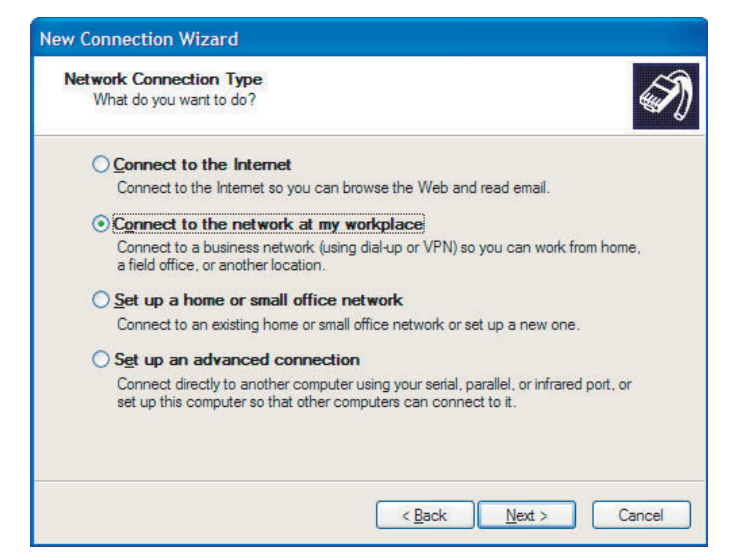

Figure 2.31: Network Connection Type

5 Choose *Dial-up Connection* and click *Next*.

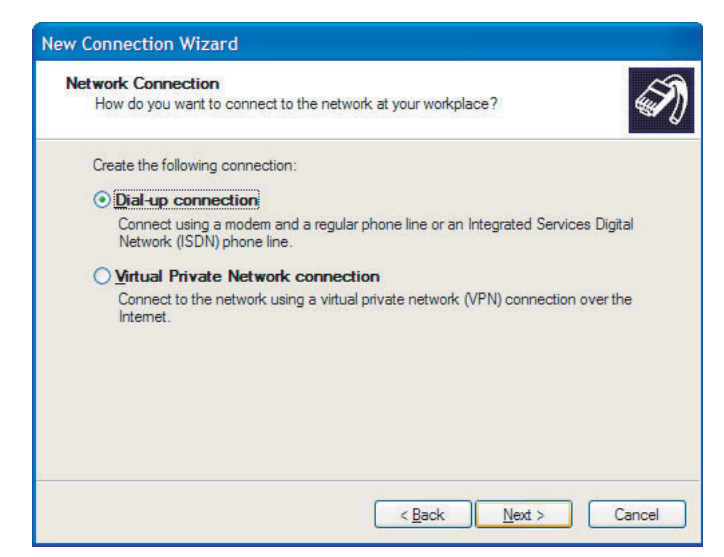

Figure 2.32: Network Connection

6 Type in the name **APT\_RB\_1** exactly as shown. Click *Next*.

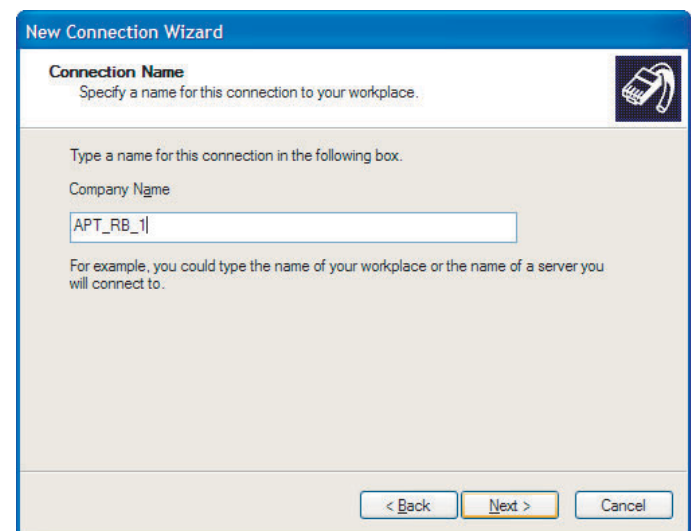

Figure 2.33: Connection Name

7 Leave the *Phone Number to Dial* as blank. Click *Next*.

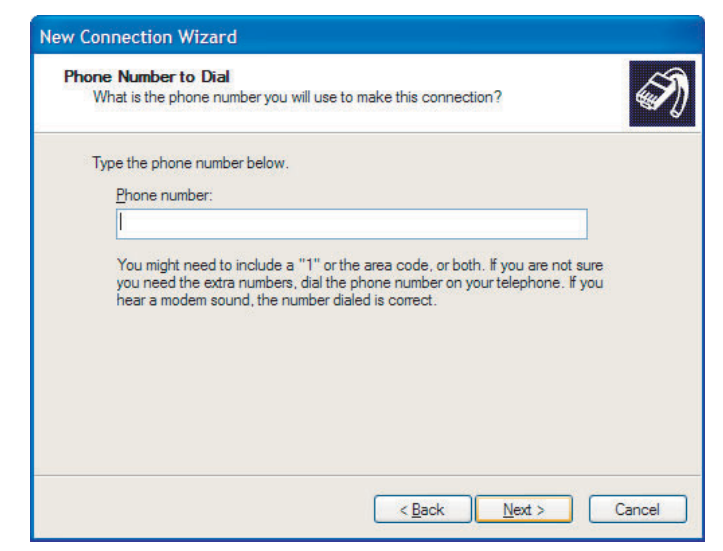

Figure 2.34: Dialin Telephone Number to Dial

8 Click *Finish*.

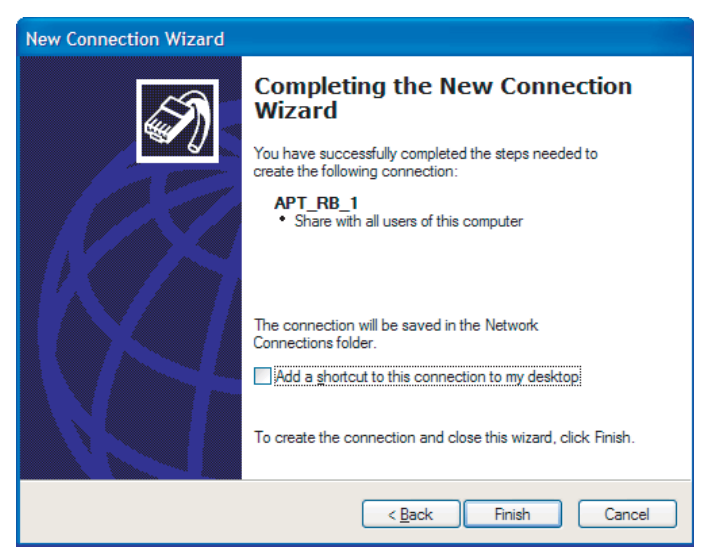

Figure 2.35: Completing the New Connection Wizard

9 Click *Properties* in the Connect APT\_RB\_1 dialog box that opens.

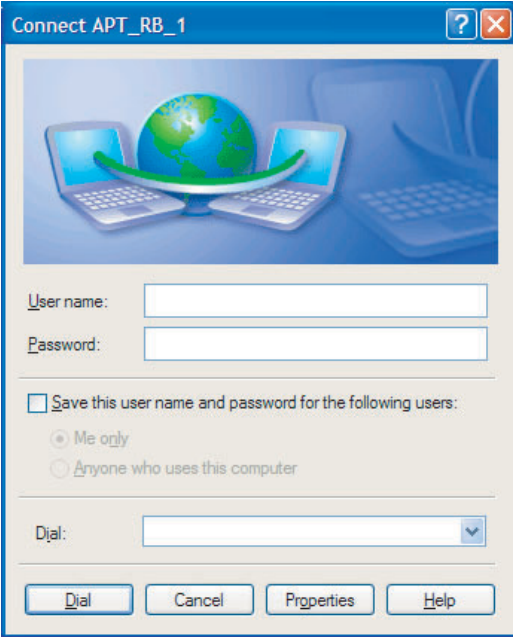

Figure 2.36: Connect APT\_RB\_1

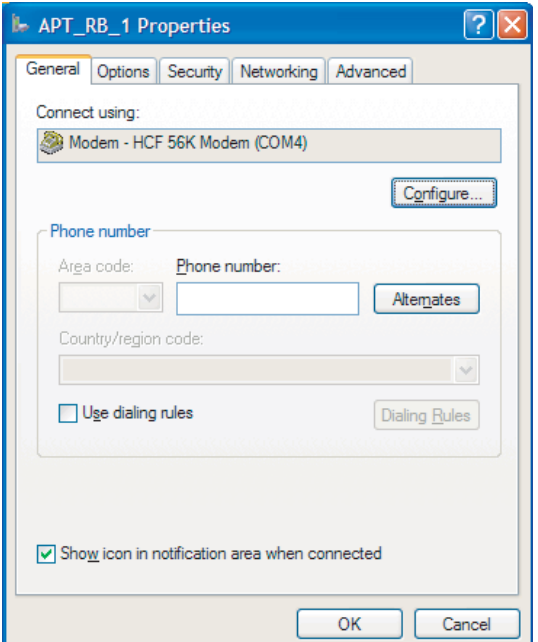

Figure 2.37: Choose Modem

10 Select the *Options* tab and ensure the Settings match [for details see Figure](#page-39-0)  [2.38: Options Properties on page 2-24.](#page-39-0)

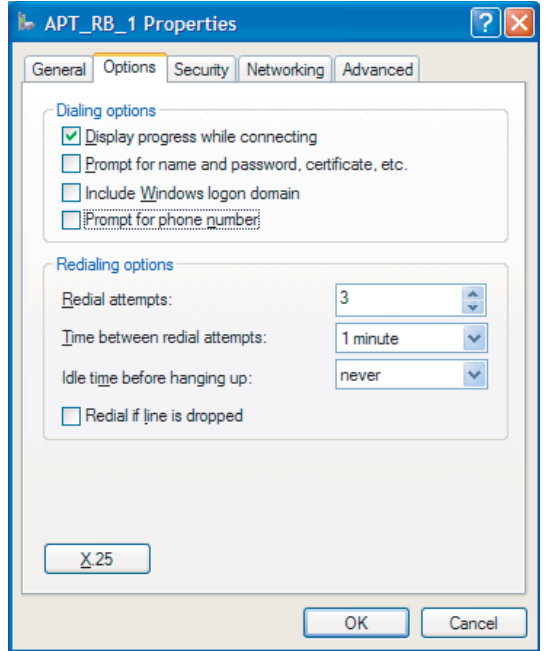

<span id="page-39-0"></span>Figure 2.38: Options Properties

11 Select the *Security* tab and set it to run the script "RBtesla.scp". Click *OK*.

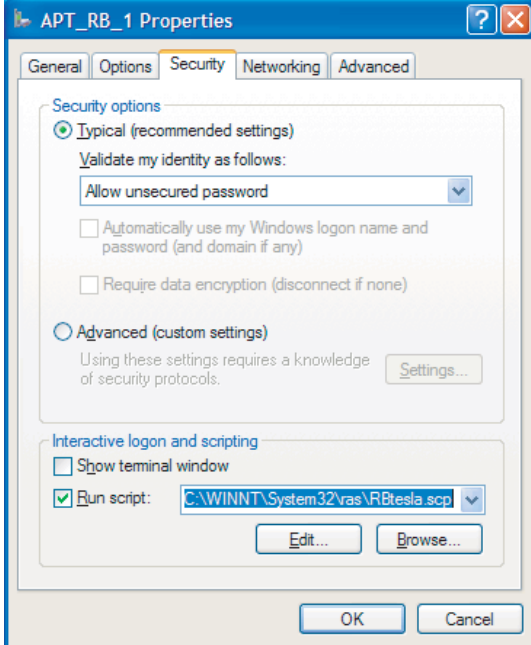

Figure 2.39: Security Properties

12 Cancel the *Connect APT\_RB\_1* dialog box that appears.

### <span id="page-40-0"></span>**Commissioning and Verification of RecordBase**

Communication must be tested to verify that RecordBase is configured properly. Before RecordBase can communicate with a remote TESLA recording system, the recorders must have Firmware version 2.1 or greater (for modem communication) or version 3.6 or greater (for LAN communication) and RecordBase Central Station must be running during the verification process. To run RecordBase Central Station, select *Start>Program Files>NxtPhase>RecordBase> RecordBase System Manager*. Since the Server modules run invisibly in the background, the blue RecordBase icon at the bottom right corner indicates a running RecordBase Central Station.

**Testing the Dial-Out and/or Outgoing LAN Connection** This procedure verifies that RecordBase is able to dial out and communicate with remote TESLA recorders. It applies whether your RecordBase system communicates with TESLA recorders using modems or LAN.

#### **Requirements**

- TESLA recorder
- RecordBase Collector
- RecordBase Monitor

#### **Procedure Overview**

- Define a TESLA recorder to RecordBase.
- Initiate a call from RecordBase to the TESLA recorder. If the call succeeds, RecordBase automatically fetches its UnitID and Serial Number.

#### **Procedure Details**

1 Run RecordBase Collector and create a New IED by selecting the *New* button and input its Location and Phone Number or IP address. Select *OK* to exit the *New* dialog box.

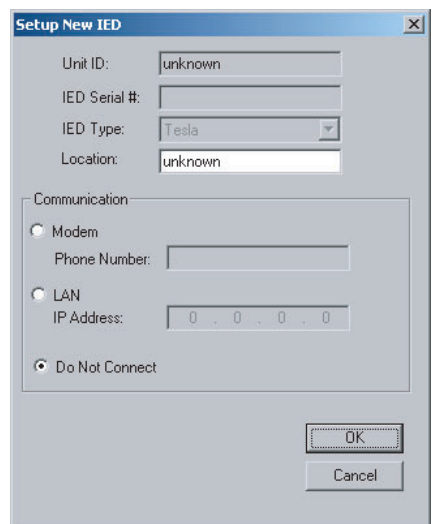

Figure 2.40: Set Up New IED

2 Select the newly created IED from the list and the *Edit* button. Ensure the phone number or IP address is correct and select the *Get Information From IED* button. RecordBase should start calling the IED within ten seconds.

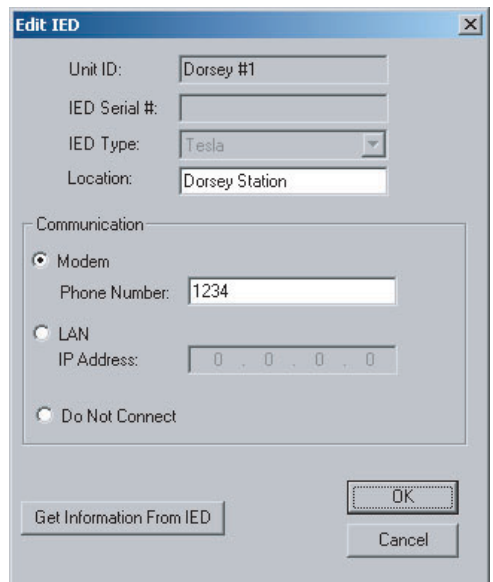

Figure 2.41: Edit IED

3 During the call, use RecordBase Monitor to view the status. When the call ends, if all goes well, the *Call Status* column should say *successful* and the unit's *UnitID* field should have been automatically filled in. There will also be an entry for this operation in Monitor's Activity Log view.

### **Testing the Dial-In and/or Incoming LAN Connection**

This procedure verifies that TESLA recorders can successfully dial into RecordBase and communicate with it. This step is only applicable if RecordBase has been set up with two modems or if it communicates with TESLA recorders over LAN. If your RecordBase system only has one modem, skip this section.

#### **Requirements**

- TESLA recorder
- TESLA Control Panel
- RecordBase Monitor

#### **Procedure Overview**

- Configure the TESLA recorder to notify RecordBase of new records.
- Trigger the recorder and allow it to call RecordBase.
- Use RecordBase Monitor to view the call status and activity.

#### **Procedure Details**

1 Verify the Dial-Out Connection by checking the preceding instructions. RecordBase only accepts calls from IEDs that are known to it (known IEDs appear in RecordBase Monitor's IED list), so you must first establish a working connection with an IED.

- 2 Configure the TESLA recorder (using TESLA Control Panel) to notify RecordBase when it has new records.
- 3 Trigger the TESLA to generate a record (using Control Panel). This should force it to call RecordBase.
- 4 Monitor the activity using RecordBase Monitor (on the main IED Status screen). After the call is complete, the Call Type for that IED should be *incoming*, and the Call Status should be *new records*. An entry also appears in the RecordBase Monitor's Activity Log view.

#### **Testing Database**  This procedure helps to verify that TESLA recorders can successfully contact RecordBase and communicate with it. This step is only applicable if Record-Base has been set up with two modems. If your RecordBase system only has one modem, skip this section.

#### **Requirements**

- TESLA recorder
- TESLA Control Panel
- RecordBase Monitor
- RecordBase Administrator (part of RecordBase Central Station installation)

#### **Procedure Overview**

 • This procedure extends the Dial-Out test to actually fetch records and ensure they are entered into the RecordBase Database.

#### **Procedure Details**

- 1 Verify the Dial-Out Connection by using the preceding instructions.
- 2 Configure the TESLA recorder (using TESLA Control Panel) not to notify RecordBase.
- 3 Create one or more records on the TESLA recorder (using TESLA Control Panel).
- 4 In RecordBase Monitor, select the IED from the list and select the *Collect Now* button. This queues a call to that IED for record collection.
- 5 Use RecordBase Monitor's Activity Log and Diagnostic Log views to watch the process. When the call begins, the Diagnostic Log view shows the name of each record as it is transferred.
- 6 Wait until at least one record is transferred and then run RecordBase Administrator. Verify that an entry for the transferred record appears in its record list.

# <span id="page-44-0"></span>**3 RecordBase Central Station Details**

RecordBase Central Station software consists of a set of cooperative software modules to handle communication, record collection and the central database.

This chapter describes the software modules and how to start, stop and monitor the RecordBase Central Station.

### <span id="page-44-2"></span><span id="page-44-1"></span>**RecordBase Central Station Modules**

The RecordBase Central Station modules run together on the designated Server computer providing the core RecordBase functionality.

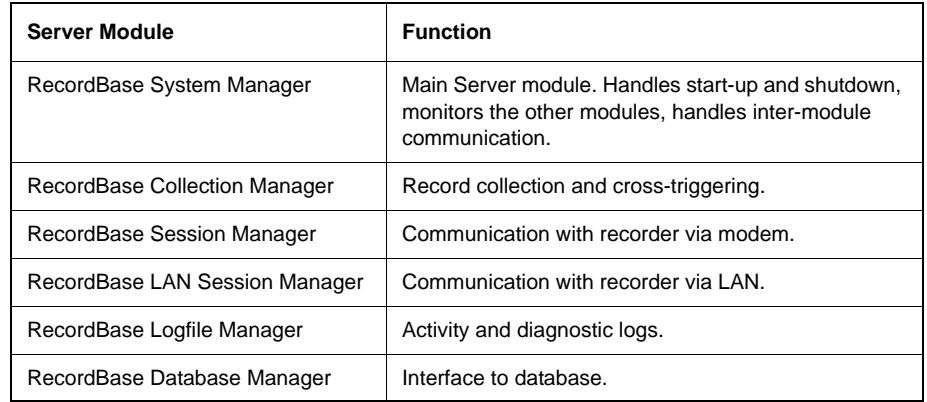

The Server modules run invisibly as background processes on your computer; they do not have a user interface window.

You interact with them using the RecordBase Monitor and RecordBase Collector modules on the server or on another computer that has a TCP/IP link with the server.

### <span id="page-45-0"></span>**Starting, Monitoring and Stopping the Server Software**

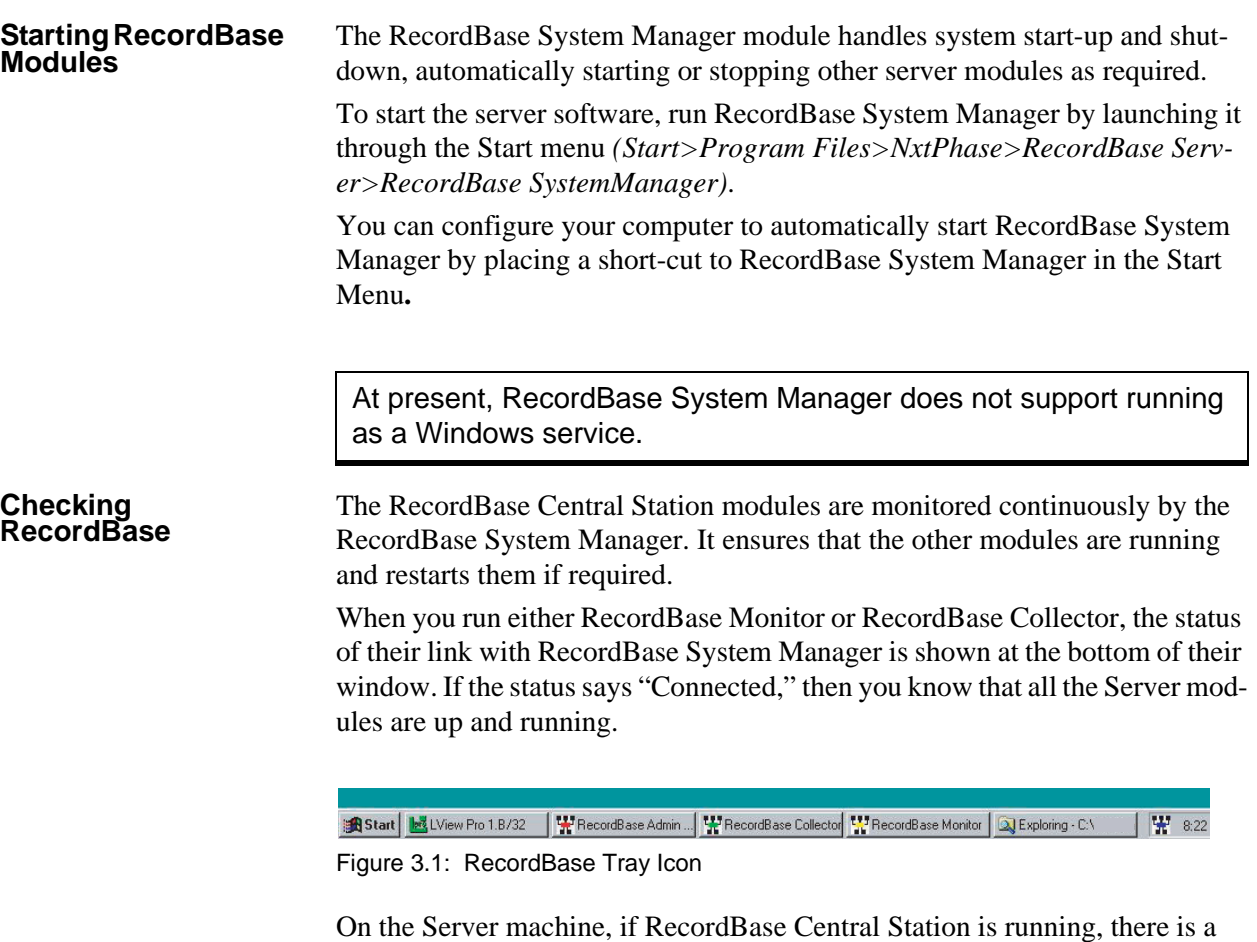

small RecordBase icon at the lower right corner of the screen. Alternatively, you can use the Windows Task Manager to determine if the RecordBase modules are running. Use the Ctrl, Alt and Del keys to bring up this box. Select the *Task Manager* button and go to the *Processes* tab. SystemManager.exe should be one of the processes running.

| Windows NT Task Manager<br>View<br>Windows Help<br><b>Options</b><br>File |         | View<br><b>Options</b><br>Help<br>File   |     |     |          |                    |
|---------------------------------------------------------------------------|---------|------------------------------------------|-----|-----|----------|--------------------|
| Applications<br>Processes Performance                                     |         | Processes<br>Performance<br>Applications |     |     |          |                    |
|                                                                           |         | Image Name                               | PID | CPU | CPU Time | Mem Usage   -      |
| Task                                                                      | Status  | sass exe                                 | 43  | 00  | 0:00:00  | 1656 K             |
| Exploring - C:V                                                           | Running | SessionManager.                          | 45  | 00  | 0:00:00  | 2304 K             |
| RecordBase Admin - [RecordBase Admin]                                     | Running | nddeagnt.exe                             | 59  | nn  | 0:00:00  | 40K                |
| RecordBase Collector                                                      | Running | spoolss.exe                              | 69  | 00  | 0:00:00  | 116K               |
| RecordBase Monitor                                                        | Running | RocSs.exe                                | 83  | nn  | 0:00:00  | 992K               |
| LView Pro 1 B/32                                                          | Running | I VP48632 FXF                            | 85  | nn. | 0:00:48  | 240 K              |
|                                                                           |         | tapisry.exe                              | 87  | 00  | 0:00:00  | 964 K              |
|                                                                           |         | pstores, exe                             | 97  | 00  | 0:00:00  | 92K                |
|                                                                           |         | rasman.exe                               | 100 | 00  | 0:00:00  | 976 K              |
|                                                                           |         | LogfileManager.                          | 102 | 00  | 0:00:00  | 1716K              |
|                                                                           |         | rassrv exe                               | 122 | 00  | 0:00:00  | 844K               |
|                                                                           |         | Explorer.exe                             | 130 | 00  | 0:00:44  | 3952 K             |
|                                                                           |         | SystemManager.e                          | 144 | nn  | 0:00:00  | 1980 K             |
|                                                                           |         | <b>DatabaseManager</b>                   | 145 | nn. | 0:00:00  | 2076 K             |
|                                                                           |         | Collector.exe                            | 147 | nn  | 0:00:00  | <b>556 K</b>       |
|                                                                           |         | CollectionManag                          | 151 | 00  | 0:00:00  | 1936 K             |
|                                                                           |         | ntydm.exe                                | 155 | 00  | 0:00:00  | 176K               |
|                                                                           |         | wowexec.exe                              |     | nn. | n:nn:nn  |                    |
|                                                                           |         | Msaccess.exe                             | 169 | 00  | 0:00:40  | 4228 K $-$         |
| Switch To<br>End Task                                                     | New T   |                                          |     |     |          | <b>End Process</b> |
|                                                                           |         |                                          |     |     |          |                    |

Figure 3.2: Task Manager

Check if Remote Access Server is running, using NT's Remote Access Admin (*Start>Programs>Administrative Tools>Remote Access Admin)*.

#### **Stopping RecordBase** To shutdown RecordBase Central Station, use RecordBase Collector's *Shutdown* button under it's *Server Info* tab.

### <span id="page-46-0"></span>**RecordBase Central Station Database**

RecordBase System Manager module starts, stops and adds new records to the database automatically.

The central database is maintained in a Microsoft Access data file called RB.mdb in the default directory C:\Program Files\NxtPhase\RecordBase Server\database. The records uploaded from the recorders are stored here.

The RecordBase Central Station database is a shared database allowing access by multiple users on the network through RecordBase View. Database access by multiple users is fully supported.

# <span id="page-48-2"></span><span id="page-48-0"></span>**4 Record Collection**

RecordBase automatically retrieves records from TESLA recorders through its modem or LAN and adds them to its database. Record retrieval can be configured to occur on a scheduled polled basis initiated by RecordBase or on a report-by-exception basis initiated by a recorder.

When RecordBase is collecting from a TESLA 3000 recorder that is part of a Cooperative group, RecordBase will attempt to fetch record fragments from each member of the Cooperative group and automatically combine them into a single record.

It is assumed that before using RecordBase Central Station with Cooperative group units, the user is familiar with, and has verified proper operation of, the Cooperative group using TESLA Control Panel.

### <span id="page-48-1"></span>**RecordBase Collector Module**

<span id="page-48-3"></span>RecordBase Collector is a utility program used to configure RecordBase's record retrieval and cross-triggering services.

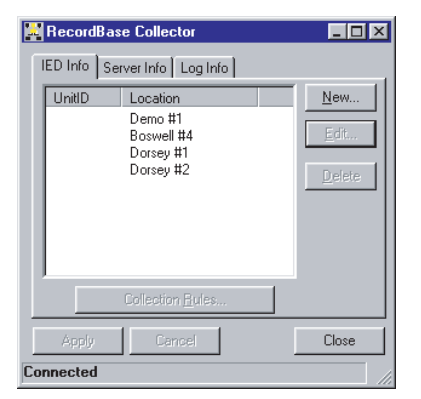

Figure 4.1: Collector Module

RecordBase Collector can be run on the Server or on any computer on the LAN that has a TCP/IP link with the server.

#### **Running RecordBase Collector the First Time**

If RecordBase Collector is running on the same computer as RecordBase Central Station, then skip this section.

The first time you run the RecordBase Collector you need to set the Server ID under the *Server Info* tab to the name of the computer running RecordBase Central Station. Alternatively you can type in the IP address of the computer running RecordBase System Manager if you know it.

To determine the name of the computer running RecordBase Central Station:

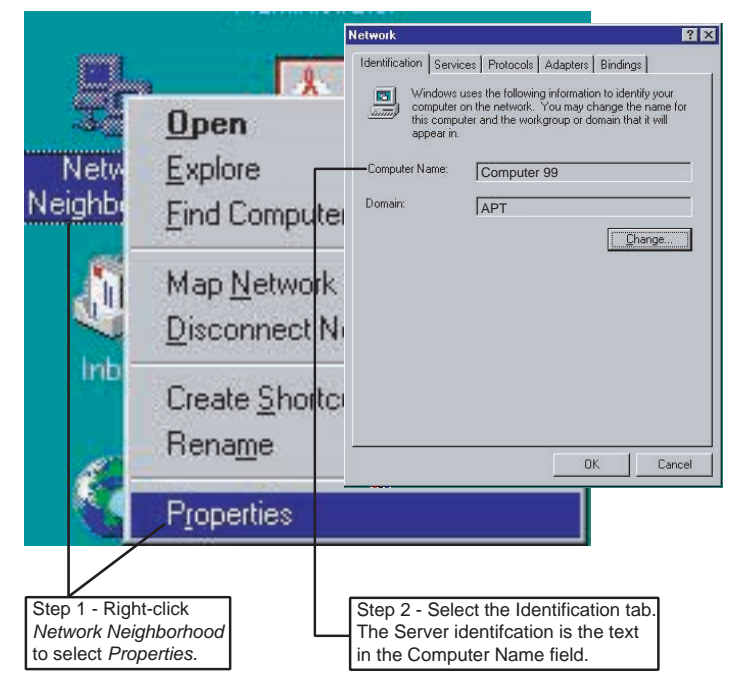

Figure 4.2: Identify Server Computer

- 1 On the computer running RecordBase Central Station, in Windows Explorer, right-click *Network Neighborhood* to select *Properties* from the dropdown menu.
- 2 Select the *Identification* tab. The Server ID is the text in the Computer Name field.

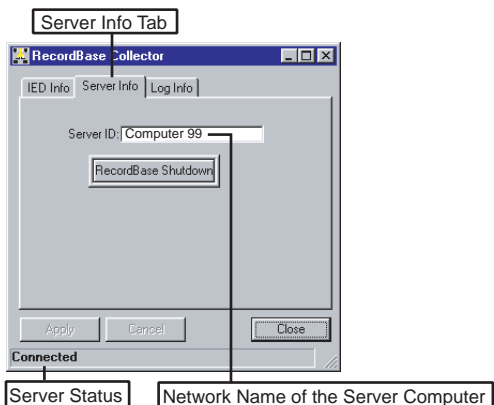

<span id="page-49-0"></span>Figure 4.3: Collector Module - Server Info tab

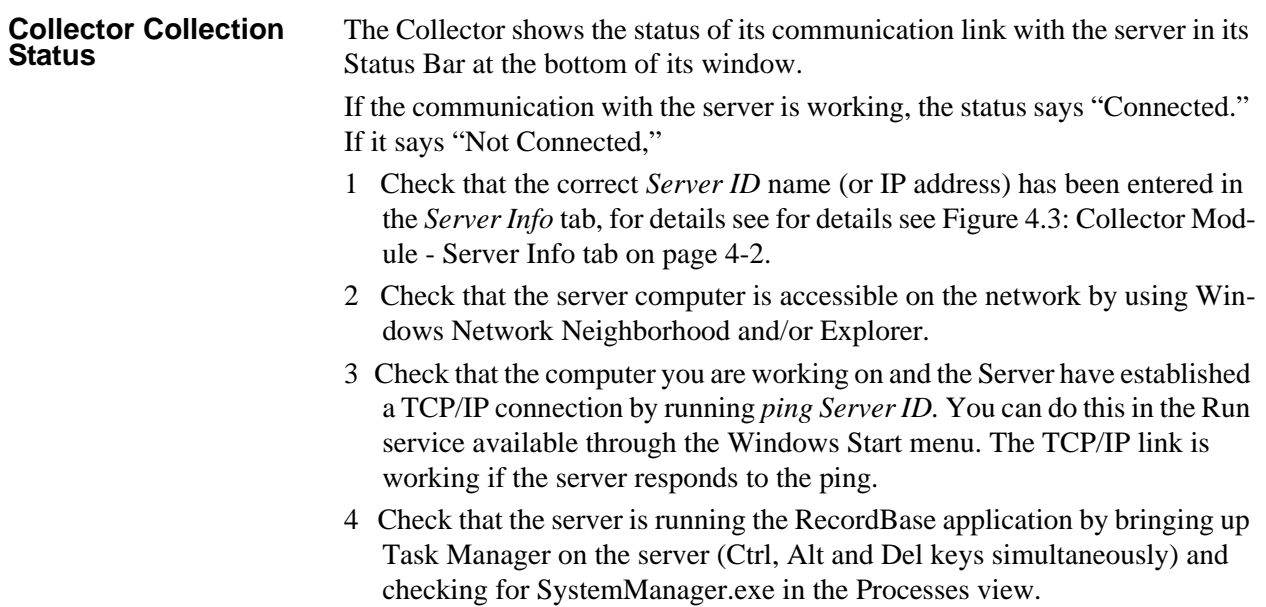

### <span id="page-50-1"></span><span id="page-50-0"></span>**Adding a Recorder to the List**

<span id="page-50-2"></span>Use RecordBase Collector to add each TESLA recorder to RecordBase's list.

- 1 The recorder list is shown under the Collector's *IED Info* tab.
- 2 To add a new recorder to the list, use the *New…* button.

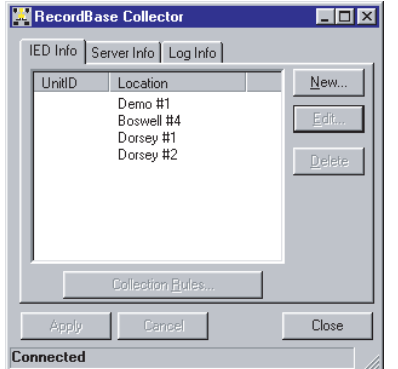

Figure 4.4: Collector Module Record List

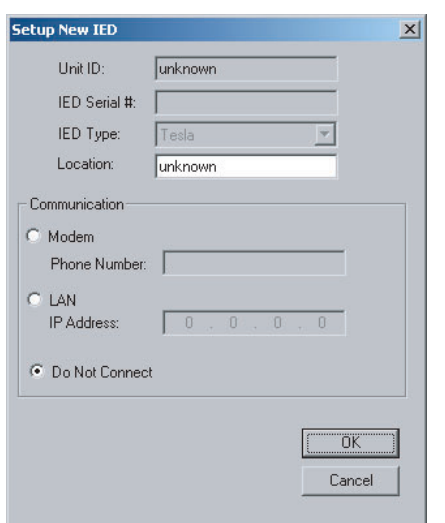

Figure 4.5: Setup New IED

3 Enter the phone number or IP address and the location of the TESLA you are adding.

Note that the *UnitID* and *IED Serial #* fields are read-only. They are automatically filled in with information gathered from the recorder when a connection is established. You can manually collect this information using the *Get Information from IED* button, after pressing the Edit button on RecordBase Collector's main screen.

4 Select the *OK* button.

Before RecordBase will accept a call from an IED, the IED Serial # must be known.

#### When adding a TESLA 3000 recorder that is part of a Cooperative group, it is important to add only one of the group members to the list. Typically, this will be the one recorder that is the 'gateway' to the Cooperative group. When RecordBase contacts this recorder it will automatically detect that it is part of a Cooperative group and will fetch/combine record fragments appropriately

Note that if multiple TESLA 3000 recorders from the same Cooperative group are mistakenly added to the list and RecordBase performs cross-triggering, those recorders will be cross-triggered multiple times for the same event, resulting in undesirable behavior.

If RecordBase is to contact a TESLA 3000 recorder that is part of a Cooperative group via dial-out (modem), the Windows User Account that it is running under must have Administrative privileges. This is because RecordBase must temporarily modify the Windows routing table during the connection.

# **TESLA 3000**

### <span id="page-52-2"></span><span id="page-52-0"></span>**Polled Record Collection**

RecordBase can be set to poll its recorders on a scheduled basis and automatically transfer new records to the central database.

To configure record collection for a recorder, select the unit in the RecordBase Collector's *IED Info* tab, then select the *Collection Rules* button.

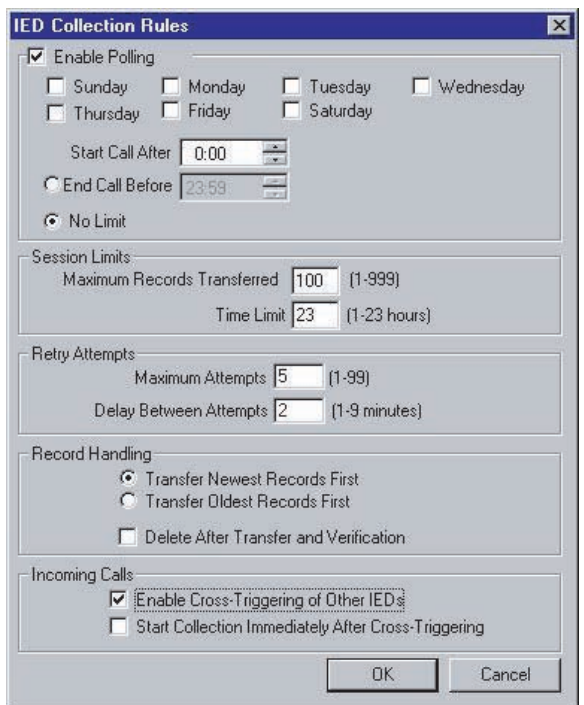

<span id="page-52-1"></span>Figure 4.6: Collection Rules

**Enable Collection** To enable scheduled polling for new records for this recorder, select the *Enable Collection* box. **Collection Time** Each recorder can be called at a specified time, on any day of the week to poll and retrieve new records. Only records that are not already contained in the RecordBase database are transferred. **Call Order** You can control the order in which recorders are called through the *Start Call After* field. The first recorder to be called is the one with the earliest Start Call After time. When that first call is complete, a call is placed to the recorder with the next earliest Start Call After time even if it is presently later than that time due to a long call with the first recorder. If an attempt to communicate with a recorder fails, RecordBase will reschedule the call and go on to the next in the queue. **Limiting Late Calls** A call window can be defined with the *End Call Before* parameter which limits how late a call can take place. If *No Limit* is selected, the call can take place any time after the *Start Call After* time.

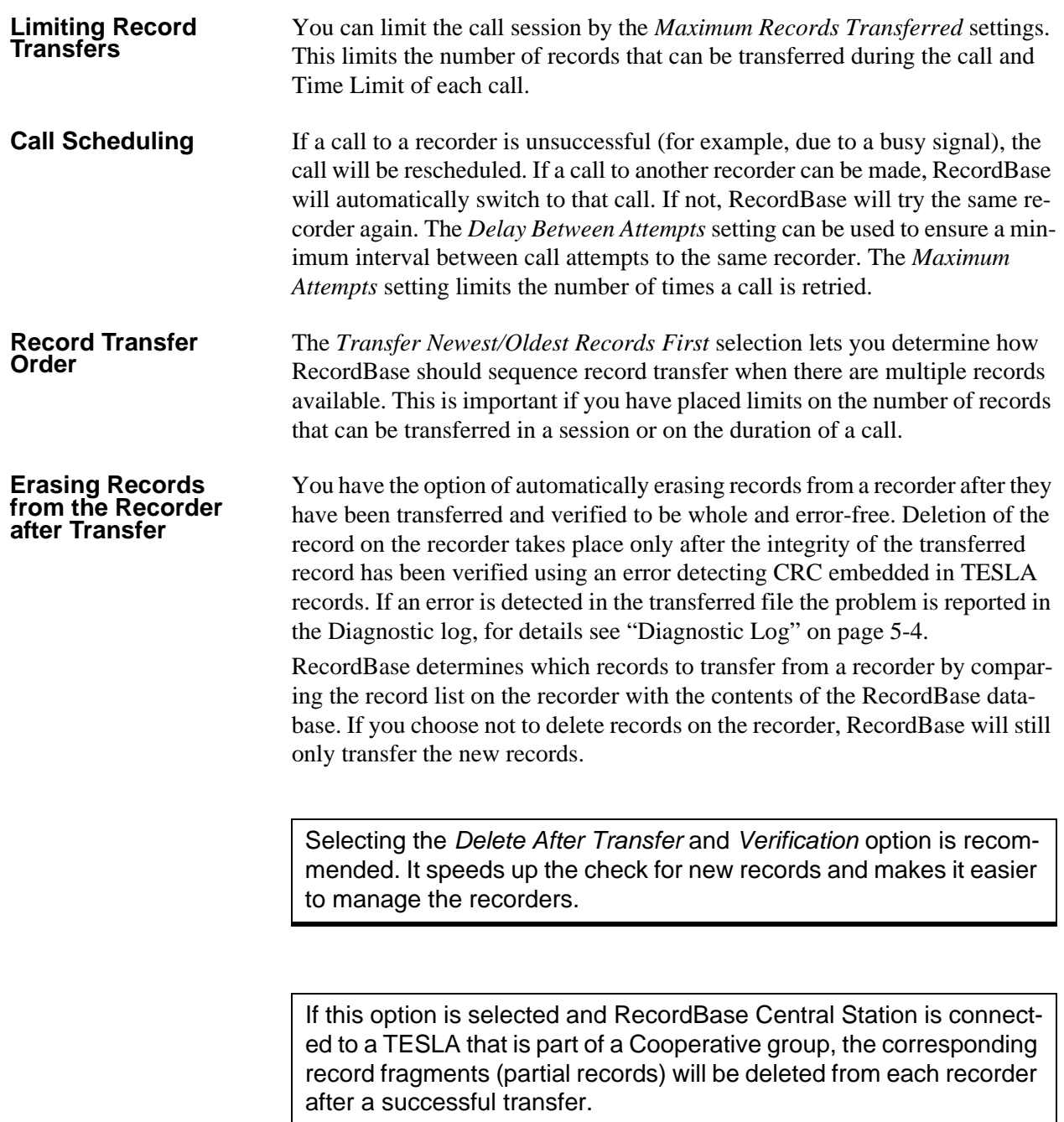

### <span id="page-54-2"></span><span id="page-54-0"></span>**Manually-Initiated Record Collection**

<span id="page-54-3"></span>You can manually initiate a record collection call to one or more recorders in addition or as an alternative to scheduled poll calls. Use the RecordBase Monitor utility to do this. In the *IED Status* tab select one or more recorders and the *Collect Now* button to initiate the calls, for details see ["RecordBase Collector](#page-48-1)  [Module" on page](#page-48-1) 4-1.

| UnitID     | Location               | Last Call                                                                           | Call Type                                       | Call Status                                  |
|------------|------------------------|-------------------------------------------------------------------------------------|-------------------------------------------------|----------------------------------------------|
| Dorsey #1  | Dorsey Station         | Wed May 09, 2001 11:16:47                                                           | cross trigger                                   | connecting                                   |
| Boswell #4 | <b>Boswell Station</b> | Wed May 09, 2001 11:13:44                                                           | cross trigger                                   | re-scheduled                                 |
| Ridgeway   | Winnipeg South         | Wed May 09, 2001 11:16:04<br>Wed May 09, 2001 11:16:22<br>Wed May 09, 2001 11:16:42 | cross trigger<br>cross trigger<br>cross trigger | re-scheduled<br>re-scheduled<br>re-scheduled |
|            |                        |                                                                                     |                                                 | Collect Now<br>Cross Trigger                 |

Figure 4.7: RecordBase Monitor

The call order for manually-initiated calls follows the order in which the recorders appear in the list.

The collection rules in place for each recorder are followed, for details see ["Polled Record Collection" on page](#page-52-0) 4-5, except that the start and end times do not apply.

### <span id="page-54-5"></span><span id="page-54-1"></span>**Recorder-Initiated Record Collection**

<span id="page-54-4"></span>Record transfer can also be initiated by the recorder. TESLA recorders can be configured to call RecordBase when new records are created.

A recorder must be in RecordBase's list (for details see ["Adding a Recorder to](#page-50-0)  [the List" on page](#page-50-0) 4-3), for an incoming call from it to be accepted. If a call is received from a recorder that is not in the list, the call is declined and the error is logged in the Diagnostic Log.

RecordBase must have a separate dial-in modem or LAN connection to receive incoming calls from a recorder.

RecordBase responds to incoming calls by checking for cross-trigger events in the recorder's log and checking for new records. If new records are available, RecordBase hangs up and calls back on its dial-out modem or LAN to handle the record transfer ensuring that the dial-in modem is available to receive incoming calls. If the dial-out modem is busy, the call is queued. RecordBase transfers all new records from the recorder, except where limited by settings.

It uses the same settings to limit the session, manage retry attempts and control the transfer process as a RecordBase initiated poll call, for details see ["Polled](#page-52-0)  [Record Collection" on page](#page-52-0) 4-5.

When setting up recorder-initiated record collection on a Cooperative group, it is important that only the 'gateway' member be set to notify RecordBase. The other members of the Cooperative group should not notify; when RecordBase receives notification from the 'gateway' member, it will automatically fetch recordings from all of the Cooperative group's members.

### <span id="page-55-1"></span><span id="page-55-0"></span>**Central Cross-Triggering**

RecordBase can be set to trigger dynamic swing records (via modem or LAN on all its recorders in response to an appropriate trigger from one recorder. The result is a set of records that gives a synchronized system-wide snapshot of the disturbance. Any of a recorder's detectors can be set to initiate a notification call to RecordBase when triggered.

A recorder must be in RecordBase's list to accept an incoming call, for details see ["Adding a Recorder to the List" on page](#page-50-0) 4-3. A call received from a recorder not on the list is declined and the error is logged in the Diagnostic Log.

RecordBase must have a LAN connection or a separate dial-in modem to receive incoming calls from a recorder, for details see ["Mo](#page-17-0)[dems and Telephone Lines" on page](#page-17-0) 2-2 and ["Network Connection"](#page-17-1)  [on page](#page-17-1) 2-2.

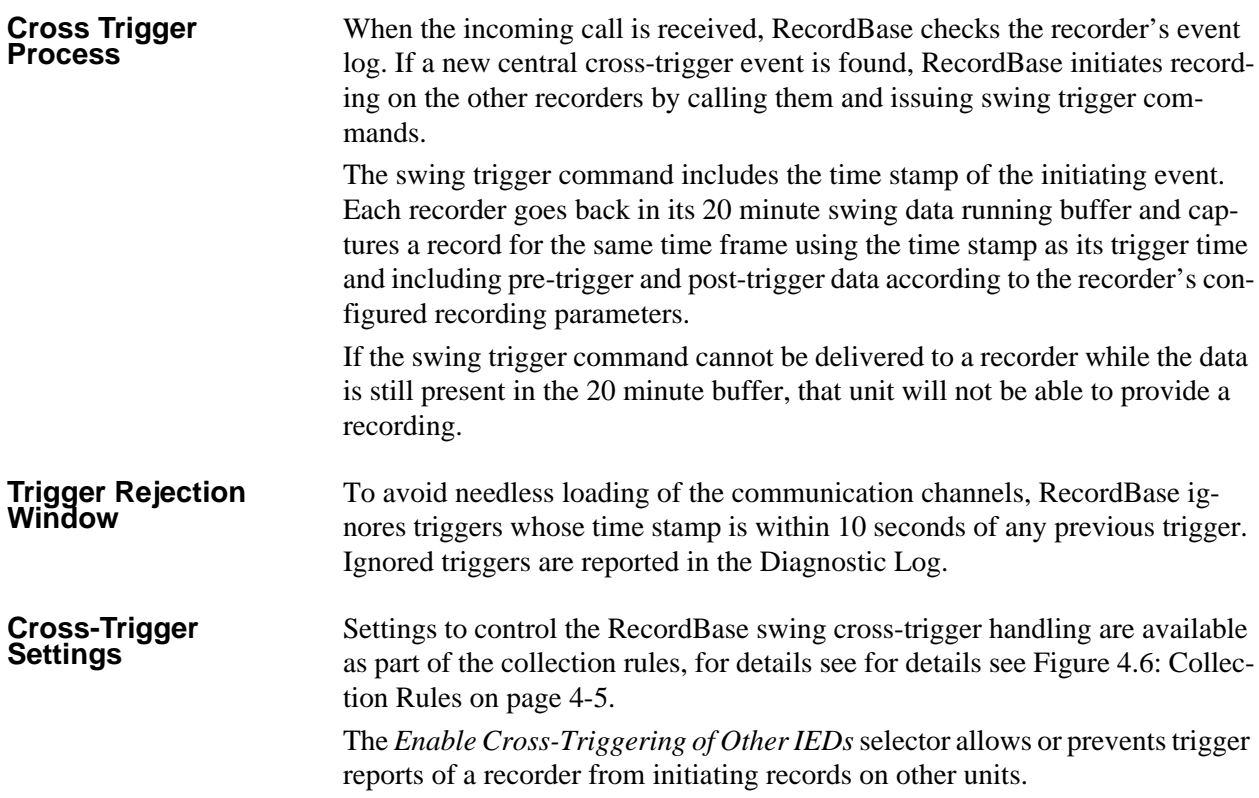

The *Retrieve Cross-Triggered Records Immediately* setting tells RecordBase to call each recorder to pick up the records. If this is not enabled, the record won't be picked up until the next scheduled poll or until a recorder-initiated record transfer call is received.

#### **TESLA 3000**  When RecordBase cross-triggers a TESLA 3000 that is part of a Cooperative group, all recorders participating in that group will be automatically triggered. It is important that only the 'gateway' TESLA be set to notify (cross-trigger) RecordBase. The other members of the Cooperative group should not be set to do this.

### <span id="page-56-0"></span>**Manual Cross-Triggering**

You can manually initiate time-coordinating cross-triggering of dynamic swing records on all the recorders.

Use the *Cross-Trigger* button under the *IED Status* of the RecordBase Monitor utility to do this, for details see ["RecordBase Monitor Module" on page](#page-58-3) 5-1.

The *Cross-Trigger* button initiates a call to each recorder and issues a command to captures a dynamic swing record.

The trigger time for all the records is the time at which the Cross-Trigger button was selected. All recorders are called, regardless of any selections made in the record list.

Note that manual cross-triggers generate swing recordings having a status of 'IRIG-B unsynchronized', regardless of the state of the unit's IRIG-B input.

# <span id="page-58-2"></span><span id="page-58-0"></span>**5 Communication Monitoring**

RecordBase provides information on the current communication status of each recorder and a log of communications activity and problems through the RecordBase Monitor module.

### <span id="page-58-3"></span><span id="page-58-1"></span>**RecordBase Monitor Module**

<span id="page-58-4"></span>RecordBase Monitor is a utility program that provides information on the communication between RecordBase and the TESLA recorders. It provides:

- Time and result of last call made with each recorder
- Communication Activity Log
- Diagnostic Log
- Manual cross-triggering of recorders
- Manual collection of records from recorders

RecordBase Monitor can be run on the Server or on another computer on the network that has a TCP/IP connection with the server.

Monitor shows the status of its communication link with the server in its Status Bar at the bottom of its window. The Status Bar should say "Connected." If it says "Not Connected," for details see ["RecordBase Monitor Module" on](#page-58-1)  [page](#page-58-1) 5-1.

Before you can run RecordBase Monitor on a computer for the first time, you must first identify the network name of the RecordBase Central Station by using the RecordBase Collector to set the *Server ID* field.

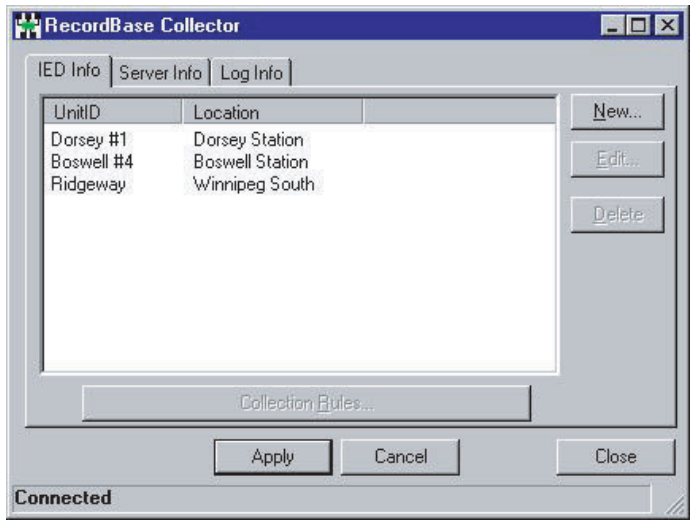

Figure 5.1: RecordBase Collector

### <span id="page-59-1"></span><span id="page-59-0"></span>**IED Status**

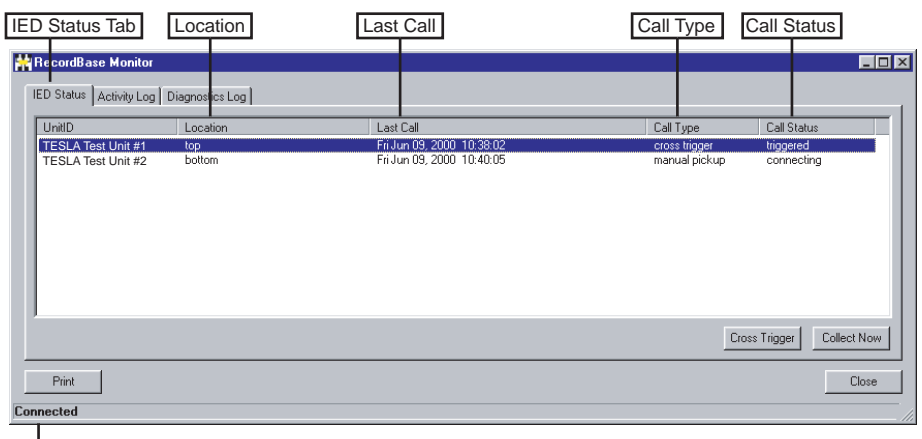

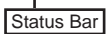

Figure 5.2: IED Status

The status of the last call made with each recorder is shown under the *IED Status* tab of RecordBase Monitor. The *Last Call* column indicates the reason for the most recent call with the recorder. The *Call Result* column shows dynamic status information during a call. When the call is over, it indicates the outcome of the call. See table following.

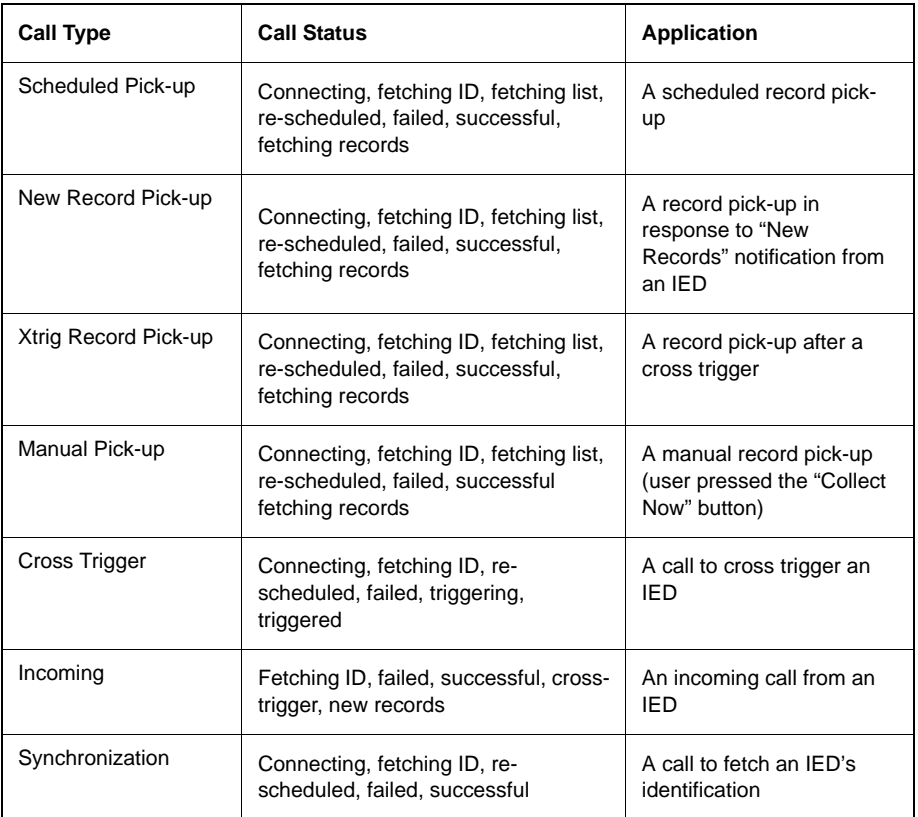

### <span id="page-60-1"></span><span id="page-60-0"></span>**Activity Log**

| Time                                                                                                    | Unit ID              | Message                                                                                                    |  |
|----------------------------------------------------------------------------------------------------|----------------------|----------------------------------------------------------------------------------------------------|--|
| Fri Jun 09, 2000 10:40:55                                                                                      | Fred                 | [<] collection started                                                                                                    |  |
| FriJun 09, 2000 10:40:51                                                                                       | Barney               | [<] collection successful                                                                                                    |  |
| Fri Jun 09, 2000 10:40:05                                                                                      | Barney               | [<] collection started                                                                                                    |  |
| Fri Jun 09, 2000 10:39:45                                                                                      | Barney               | [>] record collection requested                                                                                                    |  |
| Fri Jun 09, 2000 10:38:32                                                                                      | Barnev               | manual collection in 180 seconds                                                                                                    |  |
| Fri Jun 09, 2000 10:38:32                                                                                      | Barney               | (<) cross trigger successful (Fri Jun 09 12:37:32)                                                                                                    |  |
| FriJun 09, 2000 10:38:05                                                                                       | Barney               | [<] cross trigger started (Fri Jun 09 12:37:32)                                                                                                    |  |
| Fri Jun 09, 2000 10:38:02                                                                                      | Fred                 | manual collection in 180 seconds                                                                                                    |  |
| FriJun 09, 2000 10:38:02<br>Fri Jun 09, 2000 10:37:35<br>FriJun 09, 2000 10:37:32<br>Fri Jun 09, 2000 10:36:42 | Fred<br>Fred<br>Fred | (<) cross trigger successful (Fri Jun 09 12:37:32)<br>[<] cross trigger started (Fri Jun 09 12:37:32)<br>manual cross trigger accepted (Fri Jun 09 12:37:32)<br>[<] collection successful |  |

Figure 5.3: Activity Log

A communication activity log provides a history of the calls made to and from each recorder. The log is available under the *Activity Log* tab of the Record-Base Monitor utility. The log specifies the date and time of the call, the name of the recorder, the call direction (incoming or outgoing) and the call type. The log display can show communication with all recorders.

The activity log is circular, the oldest entries are automatically over written when its maximum size is reached. The size of the RecordBase logs is set through the *Log Info* tab of the RecordBase Collector module.

Changing the Activity Log size clears all log entries.

### <span id="page-61-1"></span><span id="page-61-0"></span>**Diagnostic Log**

| Time                      | Unit ID | Message                                            |  |
|---------------------------|---------|----------------------------------------------------|--|
| Fri Jun 09, 2000 10:42:39 | Fred    | [<] cross trigger started [Fri Jun 09 12:42:32]    |  |
| Fri Jun 09, 2000 10:40:55 | Fred    | [<] collection started                             |  |
| FriJun 09, 2000 10:40:51  | Barney  | [<] collection successful                          |  |
| Fri Jun 09, 2000 10:40:28 | Barney  | fetching 39412B5C0008 [1 of 1]                     |  |
| FriJun 09. 2000 10:40:05  | Barney  | (<) collection started                             |  |
| Fri Jun 09, 2000 10:38:32 | Barney  | [<] cross trigger successful (Fri Jun 09 12:37:32) |  |
| FriJun 09, 2000 10:38:05  | Barney  | (<) cross trigger started (Fri Jun 09 12:37:32)    |  |
| Fri Jun 09, 2000 10:38:02 | Fred    | (<) cross trigger successful (Fri Jun 09 12:37:32) |  |
| Fri Jun 09, 2000 10:37:35 | Fred    | (<) cross trigger started (Fri Jun 09 12:37:32)    |  |
| Fridun 09, 2000 10:36:42  | Fred    | [<] collection successful                          |  |
| Fri Jun 09, 2000 10:36:18 | Fred    | fetching 39412A300008 (1 of 1)                     |  |
| Fri Jun 09, 2000 10:35:55 | Fred    | [<] collection started                             |  |

Figure 5.4: Diagnostic Log

Communication difficulties between RecordBase and the recorders are logged. The log is available under the *Diagnostic Log* tab of the RecordBase Monitor utility. The log provides details of communication difficulties, such as repeated busy signals, loss of connection and data errors. The log display can be set to show messages about communication with all recorders or be filtered to messages pertaining to a single recorder.

The activity log is circular, the oldest entries are automatically over written when its maximum size is reached. The size of RecordBase logs is set through the *Log Info* tab of the RecordBase Collector module.

Changing the Diagnostic Log size clears all log entries.

# <span id="page-62-0"></span>**6 RecordBase Administrator**

<span id="page-62-2"></span>The RecordBase Administrator module is a tool that lets you manage the RecordBase Central Station database. RecordBase Administrator is identical to RecordBase View, except for the addition of:

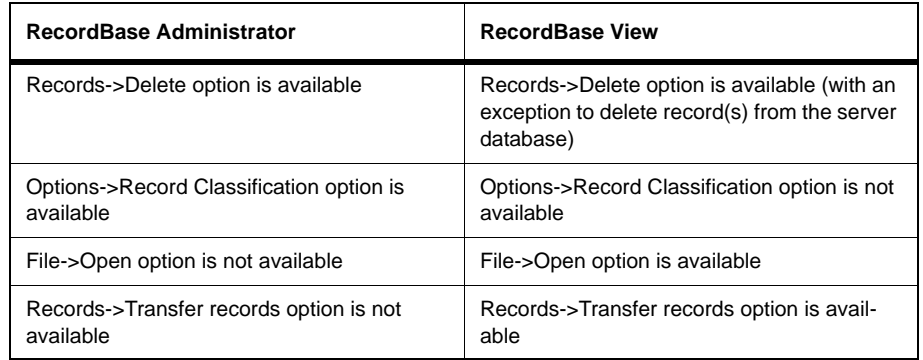

Refer to RecordBase View User Manual for further instructions.

### <span id="page-62-3"></span><span id="page-62-1"></span>**Record Classification System**

RecordBase Administrator lets you define a record classification system for labelling records. Each record can be manually assigned a classification when it has been analyzed. The class is assigned using the *Classification* pick list. Up to 10 classes can be defined. Enter the text for each class in the *Name* column.

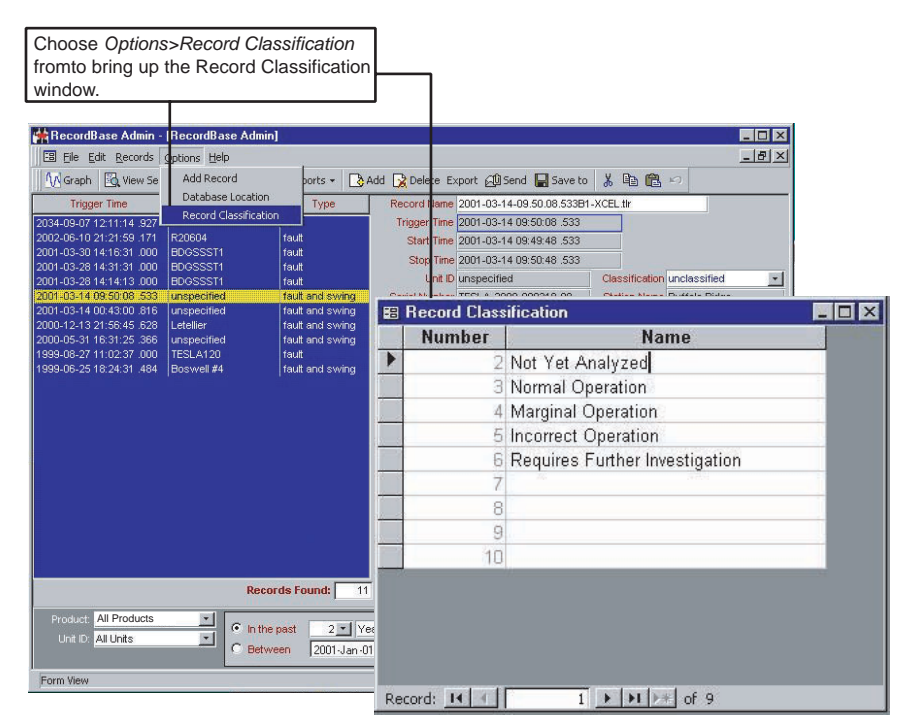

Figure 6.1: Record Classification Window

- 1 Open the *Record Classification* window by selecting the menu *Options> Record Classification*.
- 2 Close the *Record Classification* window when done. Changes are automatically saved.

### <span id="page-63-1"></span><span id="page-63-0"></span>**Deleting Records**

To delete a record, select the record from the record list using the mouse and select the *Delete* button in the main Windows toolbar, or pressing the *Delete* key. You are prompted for confirmation before deleting. Multiple records can be selected by using the mouse while holding down the shift key (for a continuous block of records) or the Ctrl key (for a non-continuous block of records).

# <span id="page-64-0"></span>**Index**

#### **A**

Adding recorder to the list [4-3](#page-50-2) records form Control Panel [1-6](#page-15-0) Administrator module [1-4](#page-13-1), [6-1](#page-62-2)

#### **C**

Collector module [1-4](#page-13-2), [4-1](#page-48-3) Control Panel [1-5](#page-14-1) Cross-triggering central [4-8](#page-55-1)

#### **D**

Data storage [2-3](#page-18-2)

#### **I**

IED status [5-2](#page-59-1) Installation modems and telephone lines [2-2](#page-17-0) network connection [2-2](#page-17-1) planning [2-1](#page-16-2) selection of a server computer [2-2](#page-17-2)

#### **L**

LAN connection [2-2](#page-17-3) Licenses [1-4](#page-13-3) Logs activity [5-3](#page-60-1) diagnostic [5-4](#page-61-1)

#### **M**

Manually-initiated record collection [4-7](#page-54-2) Modem [2-2](#page-17-4) two [2-3](#page-18-3), [2-14](#page-29-2) Modules [1-4](#page-13-4)

#### **N**

Network connection [2-2](#page-17-1) Network protocol [2-2](#page-17-5)

#### **P**

Polled record collection [4-5](#page-52-2)

#### **R**

Record classification system [6-1](#page-62-3) Record Collection manual [4-7](#page-54-3) recorder-initiated [4-7](#page-54-4) **RecordBase** administrator [1-4](#page-13-5) database [1-2](#page-11-1) features [1-1](#page-10-2) modules [1-4](#page-13-6)

Monitor [1-4](#page-13-7), [5-1](#page-58-4) monitor [1-4](#page-13-8) server [1-4](#page-13-9) system description [1-2](#page-11-2) Recorder-initiated record collection [4-7](#page-54-5) Records deleting [6-2](#page-63-1)

### **S**

Server modules [1-4](#page-13-10), [3-1](#page-44-2) Set Up RecordBase Client [1-3](#page-12-2) RecordBase Server [1-3](#page-12-3) **Software** server [1-2](#page-11-3)

#### **T**

TCP/IP [2-2](#page-17-5) Tools [2-1](#page-16-3)

#### **V**

Version descriptions [1-iii](#page-6-1)

### <span id="page-66-0"></span>**Software Installation Instructions**

The CD-ROM contains software and the User Manual for RecordBase Central Station.

Software is installed directly from the CD-ROM to a Windows PC.

The CD-ROM contains the following:

- RecordBase Central Station interface software
- RecordBase Central Station User Manual in PDF format

**To Install Software**  Before attempting to install the software, you must ensure you are logged in to an account with Administrator privileges.

> Insert the CD-ROM in your drive; the CD-ROM should open automatically. If the it does not, go to Windows Explorer and find the CD-ROM (usually on D drive). Open the CD.exe file to launch the CD-ROM.

> To install the software on your computer, click the desired item on the screen. The installation program launches automatically. Installation may take a few minutes to start.

> To view the User Manual you must have Adobe Acrobat on your computer. If you need a copy, download a copy by clicking on Download Adobe Acrobat.